# USER'S MANUAL

# PA-3350 Series

POS System Powered by Intel<sup>®</sup> 2<sup>nd</sup> Gen. Core<sup>TM</sup>, Pentium<sup>®</sup>, Celeron<sup>®</sup>

PA-3350 Series M2

# PA-3350 Series POS System With LCD/Touchscreen

#### **COPYRIGHT NOTICE & TRADEMARK**

All trademarks and registered trademarks mentioned herein are the property of their respective owners.

This manual is copyrighted July 2013 (Revised edition: Apr. 2014). You may not reproduce or transmit in any form or by any means, electronic, or mechanical, including photocopying and recording.

#### **DISCLAIMER**

This user's manual is meant to assist users in installing and setting up the system. The information contained in this document is subject to change without any notice.

#### **CE NOTICE**

This is a class A product. In a domestic environment this product may cause radio interference in which case the user may be required to take adequate measures.

#### **FCC NOTICE**

This equipment has been tested and found to comply with the limits for a Class A digital device, pursuant to part 15 of the FCC Rules. These limits are designed to provide reasonable protection against harmful interference when the equipment is operated in a commercial environment. This equipment generates, uses, and can radiate radio frequency energy and, if not installed and used in accordance with the instruction manual, may cause harmful interference to radio communications. Operation of this equipment in a residential area is likely to cause harmful interference in which case the user will be required to correct the interference at his own expense.

You are cautioned that any change or modifications to the equipment not expressly approve by the party responsible for compliance could void your authority to operate such equipment.

**CAUTION!** Danger of explosion if battery is incorrectly replaced. Replace only with the same or equivalent type recommended by the manufacturer. Dispose of used batteries according to the manufacturer's instructions.

**WARNING!** Some internal parts of the system may have high electrical voltage. And therefore we strongly recommend that qualified engineers can open and disassemble the system. The LCD and Touchscreen are easily breakable, please handle them with extra care.

# **TABLE OF CONTENTS**

| CHAPT | ER 1 INTRODUCTION                        |      |
|-------|------------------------------------------|------|
| 1-1   | About This Manual                        | 1-2  |
| 1-2   | POS System Illustration                  | 1-3  |
| 1-3   | System Specifications                    | 1-5  |
| 1-4   | Safety Precautions                       | 1-7  |
| СНАВТ | ER 2 SYSTEM CONFIGURATION                |      |
| 2-1   | Jumper & Connector Quick Reference Table | 2-2  |
| 2-2   | Component Locations                      | 2-4  |
| 2-3   | How to Set the Jumpers                   | 2-5  |
| 2-4   | COM Port & VGA Connector.                | 2-7  |
| 2-5   | COM Port RI and Voltage Selection        | 2-9  |
| 2-6   | I-Button Connector.                      | 2-9  |
| 2-7   | I-Button Function Selection.             | 2-10 |
| 2-8   | LAN & USB Connector.                     | 2-10 |
| 2-9   | Mini-DIN & USB Connector                 | 2-11 |
| 2-10  | USB Connector.                           | 2-11 |
| 2-11  | Cash Drawer Connector                    | 2-13 |
| 2-12  | Cash Drawer Power Selection              | 2-13 |
| 2-13  | LED Connector                            | 2-14 |
| 2-14  | Fan Connector                            | 2-15 |
| 2-15  | Power Connector                          | 2-16 |
| 2-16  | Power Switch Connector                   | 2-16 |
| 2-17  | Power for Thermal Printer Connector      | 2-17 |
| 2-18  | External Speaker Connector               | 2-17 |
| 2-19  | Inverter Connector                       | 2-18 |
| 2-20  | LVDS Voltage Selection                   | 2-19 |
| 2-21  | LVDS Connector                           | 2-20 |
| 2-22  | MSR/Card Reader Connector                | 2-20 |
| 2-23  | SATA & SATA Power Connector              | 2-21 |

| 2-24                                        | Touch Panel Connector                        | 2-22         |  |
|---------------------------------------------|----------------------------------------------|--------------|--|
| 2-25                                        | Touch Panel Selection                        | 2-23         |  |
| 2-26                                        | Clear CMOS Data Selection                    | 2-24         |  |
| 2-27                                        | Printer Connector                            | 2-25         |  |
| 2-28                                        | LVDS Output Resolution Connector             | 2-26         |  |
| 2-29                                        | Security Override Mode Setting               | 2-26         |  |
| CHAPT                                       | ER 3 SOFTWARE UTILITIES                      |              |  |
| 3-1                                         | Introduction.                                | 3-2          |  |
| 3-2                                         | Intel® Chipset Software Installation Utility | 3-3          |  |
| 3-3                                         | VGA Driver Utility                           | 3-4          |  |
| 3-4                                         | LAN Driver Utility                           | 3-5          |  |
| 3-5                                         | Sound Driver Utility                         | 3-6          |  |
| 3-6                                         | Touch Screen Driver Utility                  | 3-7          |  |
| 3-7                                         | Wireless Driver Utility (Optional)           | 3-8          |  |
| СНАРТ                                       | ER 4 AMI BIOS SETUP                          |              |  |
| 4-1                                         |                                              | 4-2          |  |
| 4-1<br>4-2                                  | Introduction                                 | 4-2<br>4-4   |  |
| 4-2<br>4-3                                  | Entering Setup                               | 4-4<br>4-6   |  |
| 4-3<br>4-4                                  | Main.                                        | 4-0<br>4-7   |  |
| 4-4<br>4-5                                  | Advanced                                     |              |  |
| 4-3<br>4-6                                  | Chipset                                      | 4-28<br>4-31 |  |
|                                             | Boot                                         |              |  |
| 4-7                                         | Security                                     | 4-34         |  |
| 4-8                                         | Save & Exit                                  | 4-35         |  |
| APPEN                                       | DIX A SYSTEM ASSEMBLY                        |              |  |
| Explo                                       | oded Diagram for PA-3350 Base Cover          | A-3          |  |
| _                                           | oded Diagram for PA-3350 Top Case            | A-5          |  |
| Exploded Diagram for PA-3350 Inside Box A   |                                              |              |  |
| Exploded Diagram for PA-3350 Printer Box A  |                                              |              |  |
| Exploded Diagram for PA-3350 Open & Close A |                                              |              |  |
|                                             | oded Diagram for PA-3350 Main board          | A-10         |  |

| ]   | Exploded Diagram for PA-3350 Bottom Case          | A-11                                                              |
|-----|---------------------------------------------------|-------------------------------------------------------------------|
| ]   | Exploded Diagram for PA-3350 LCD Front            | A-12                                                              |
| ]   | Exploded Diagram for PA-3350 LCD Holder           | A-13                                                              |
| ]   | Exploded Diagram for PA-3350 LCD Panel            | A-16                                                              |
| ]   | Exploded Diagram for PA-3350 2 Inch Printer       | A-18                                                              |
| ]   | Exploded Diagram for PA-3350 2 Inch Printer Cover | A-20                                                              |
| ]   | Exploded Diagram for PA-3350 3 Inch Printer       | A-22                                                              |
| ]   | Exploded Diagram for PA-3350 3 Inch Printer Cover | A-24                                                              |
| ]   | Exploded Diagram for PA-3350 VFD Cover            | A-26                                                              |
| ]   | Exploded Diagram for PA-3350 HDD Module           | A-28                                                              |
| ]   | Exploded Diagram for PA-3350 SSD Module           | A-29                                                              |
| ΑP  | PENDIX B TECHNICAL SUMMARY                        |                                                                   |
|     | Block Diagram.                                    | B-2                                                               |
|     |                                                   | B-3                                                               |
|     |                                                   | B-9                                                               |
|     |                                                   | B-10                                                              |
|     |                                                   |                                                                   |
|     |                                                   | B-15                                                              |
| API | Exploded Diagram for PA-3350 3 Inch Printer Cover | A-24<br>A-26<br>A-28<br>A-29<br>B-2<br>B-3<br>B-9<br>B-10<br>B-13 |

# \_

1

CHAPTER

# INTRODUCTION

This chapter gives you the information for the PA-3350. It also outlines the system specifications.

#### Sections included:

- About This Manual
- POS System Illustration
- System Specifications
- Safety Precautions

Experienced users can jump to chapter 2 on page 2-1 for a quick start.

#### 1-1. ABOUT THIS MANUAL

Thank you for purchasing our PA-3350 Series System. The PA-3350 is an updated system designed to be comparable with the highest performance of IBM AT personal computers. The PA-3350 provides faster processing speed, greater expandability and can handle more tasks than before. This manual is designed to assist you how to install and set up the whole system. It contains four chapters and three appendixes. Users can configure the system according to their own needs.

#### Chapter 1 Introduction

This chapter introduces you to the background of this manual. It also includes illustrations and specifications for the whole system. The final section of this chapter indicates some safety reminders on how to take care of your system.

#### Chapter 2 System Configuration

This chapter outlines the location of motherboard components and their function. You will learn how to set the jumper and configure the system to meet your own needs.

#### Chapter 3 Software Utilities

This chapter contains helpful information for proper installations of the Intel Utility, VGA Utility, LAN Utility, Sound Utility, and Touch Screen Utility. It also describes the Wireless Utility.

#### Chapter 4 AMI BIOS Setup

This chapter indicates you how to change the BIOS configurations.

#### Appendix A System Assembly

This appendix gives you the exploded diagrams and part numbers of the PA-3350.

#### Appendix B Technical Summary

This appendix gives you the information about the allocation maps for the system resources, Watchdog Timer Configuration, and Flash BIOS Update.

# 1-2. POS SYSTEM ILLUSTRATION

# **Front View**

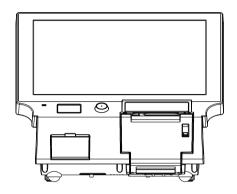

**Rear View** 

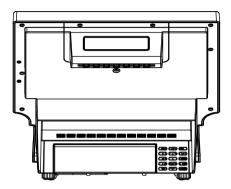

**Side View** 

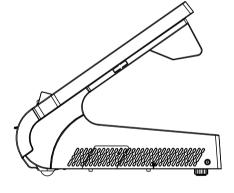

**Quarter View** 

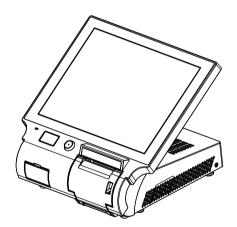

# Rear I/O View

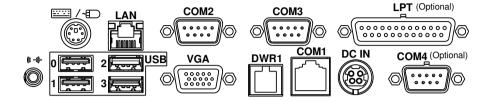

# 1-3. SYSTEM SPECIFICATIONS

# MAINBOARD (PB-3251RB)

# **System**

| CPU Support                  | Intel <sup>®</sup> 2 <sup>nd</sup> Gen.:                           |
|------------------------------|--------------------------------------------------------------------|
|                              | • Core™ i3-2120 3.3 GHz, L2 Cache-3MB                              |
|                              | <ul> <li>Pentium<sup>®</sup> G850 2.9 GHz, L2 Cache-3MB</li> </ul> |
|                              | <ul> <li>Celeron<sup>®</sup> G540 2.4 GHz, L2 Cache-2MB</li> </ul> |
| Chipset                      | Intel® H61                                                         |
| Memory                       | 1 x 204-pin DDRIII SO-DIMM socket on board,                        |
|                              | up to 4GB                                                          |
| OS Support                   | POSReady2009, POSReady7, WES2009, WES7                             |
| BIOS                         | AMI SPI BIOS, 8Mbits with VGA BIOS                                 |
| Power Supply                 | 120~150 Watt power adapter                                         |
| System Weight                | 7.5 kg                                                             |
| Real-Time Clock / Calendar   | Embedded in Intel® H61                                             |
| Dimension (W x H x D)        | 369mm x 301mm x 356mm                                              |
| MSR / Fingerprint / i-Button | External vertical module:                                          |
| (Optional)                   | • MSR (Read only)                                                  |
|                              | • ISO Tracker 1+2+3 (PS/2 KB Interface)                            |
|                              | • Fingerprint (USB Interface)                                      |
|                              | • i-Button (Read only)                                             |
| Certificate                  | FCC/CE                                                             |

# Storage

| HDD    | 1 x 2.5" SATA HDD           |
|--------|-----------------------------|
| SD/MMC | 1 x SATA half-slim type SSD |

# I/O Ports

| USB                     | 4 x USB2.0 ports<br>1 x USB2.0 on front bezel                        |
|-------------------------|----------------------------------------------------------------------|
| Serial Port             | 1 x RJ45 (COM1)<br>2 x DB-9 (COM 2/3)<br>+5/12V Selectable (COM 1~4) |
| LAN                     | 1 x 10/100/1000 Mbps                                                 |
| Wireless LAN (Optional) | Mini PCI-e Wireless LAN Module (802.11b/g)                           |
| VGA                     | 1 x DB-15 VGA Interface                                              |
| Audio                   | 1 x 2W Speaker                                                       |
| Keyboard & Mouse        | PS/2 Keyboard with mini DIN connector on rear panel                  |

# Display

| LCD Interface    | 15" TFT XGA                           |
|------------------|---------------------------------------|
| Max. Resolution  | 1024 x 768                            |
| Brightness       | 250 cd/m <sup>2</sup>                 |
| Signal Interface | TTL (24-bit)                          |
| Viewing Angel    | 30~40°                                |
| Touch Panel      | Flat 5wire Analog resistive           |
|                  | Projected-Capacitive Touch (Optional) |

# **Environment**

| Temperature | Operation: 0~35°C (32~95°F)  |  |
|-------------|------------------------------|--|
|             | Storage: -20~60°C (-4~140°F) |  |
| Humidity    | 20~90%                       |  |

#### 1-4. SAFETY PRECAUTIONS

The following messages are safety reminders on how to protect your systems from damages, and extending the life cycle of the system.

#### 1. Check the Line Voltage

a. The operating voltage for the power supply should be within the range of 100V to 240V AC; otherwise the system may be damaged.

#### 2. Environmental Conditions

- a. Place your PA-3350 on a sturdy, level surface. Be sure to allow enough space around the system to have easy access needs.
- b. Avoid installing your PA-3350 Series POS system in extremely hot or cold places.
- Avoid exposure to sunlight for a long period of time (for example, in a closed car in summer time. Also avoid the system from any heating device.).
   Or do not use the PA-3350 when it has been left outdoors in a cold winter day.
- d. Bear in mind that the operating ambient temperature is between  $0^{\circ}$ C and  $35^{\circ}$ C ( $32^{\circ}$ F and  $95^{\circ}$ F).
- e. Avoid moving the system rapidly from a hot place to a cold place, and vice versa, because condensation may occur inside the system.
- Protect your PA-3350 against strong vibrations, which may cause hard disk failure.
- g. Do not place the system too close to any radio-active device. Radio-active device may cause signal interference.
- h. Always shutdown the operating system before turning off the power.

#### 3. Handling

- a. Avoid placing heavy objects on the top of the system.
- b. Do not turn the system upside down. This may cause the hard drive to malfunction.
- c. Do no allow any objects to fall into this product.
- d. If water or other liquid spills into the product, unplug the power cord immediately.

#### 4. Good Care

- a. When the outside case gets stained, remove the stains using neutral washing agent with a dry cloth.
- b. Never use strong agents such as benzene and thinner to clean the surface of the case.
- c. If heavy stains are present, moisten a cloth with diluted neutral washing agent or alcohol and then wipe thoroughly with a dry cloth.
- d. If dust is accumulated on the case surface, remove it by using a special vacuum cleaner for computers.

# SYSTEM CONFIGURATION

CHAPTER 2

Helpful information that describes the jumper and connector settings, and component locations.

#### Sections included:

- Jumper & Connector Quick Reference Table
- Component Locations
- Configuration and Jumper settings
- Connector Pin Assignments

# 2-1. JUMPER & CONNECTOR QUICK REFERENCE TABLE

| JUMPER / CONNECTOR             | NAME                              | PAGE |
|--------------------------------|-----------------------------------|------|
| COM Port & VGA Connector       | COM1, COM3-1, COM4-1, COM4-2,     | 2-7  |
|                                | JVGACOM2                          |      |
| COM Port RI and Voltage        | JP_COM1, JP_COM2, JP_COM3,        | 2-9  |
| Selection                      | JP_COM4                           |      |
| I-Button Connector             | JI-BUTTON1                        | 2-9  |
| I-Button Function Selection    | JP14, JP15, JP16                  | 2-10 |
| LAN & USB Connector            | JRJ45USB23                        | 2-10 |
| Mini-DIN & USB Connector       | JPS2USB01                         | 2-11 |
| USB Connector                  | USB5, USB 8, USB9;                | 2-11 |
|                                | USB10-1 & USB10-2 (both optional) |      |
| Cash Drawer Connector          | DRW1                              | 2-13 |
| Cash Drawer Power Selection    | JP13                              | 2-13 |
| LED Connector                  | JLED1-1, JLED1-2, JLED2           | 2-14 |
| Fan Connector                  | FAN1, FAN2                        | 2-15 |
| Power Connector                | J1                                | 2-16 |
| Power Switch Connector         | SW1, SW2-1, SW2-2                 | 2-16 |
| Power for Thermal Printer      | PRT_PWR1                          | 2-17 |
| Connector                      |                                   |      |
| External Speaker Connector     | SPK1, SPK2                        | 2-17 |
| Inverter Connector             | JINV1, JINV2, JINV3               | 2-18 |
| LVDS Voltage Selection         | JP7                               | 2-19 |
| LVDS Connector                 | LVDS1                             | 2-20 |
| MSR / Card Reader Connector    | PS2_1, PS2_2                      | 2-20 |
| SATA & SATA Power Connector    | SATA1, SATA2, JPWR_4P1, JPWR_4P2  | 2-21 |
| Touch Panel Connector          | TOUCH1, TOUCH2                    | 2-22 |
| Touch Panel Selection          | JP6, JP27                         | 2-23 |
| Clear CMOS Data Selection      | JP2                               | 2-24 |
| Printer Connector              | LPT1                              | 2-25 |
| LVDS Output Resolution         | JP22, JP23, JP24, JP25            | 2-26 |
| Selection                      |                                   |      |
| Security Override Mode Setting | JP26                              | 2-26 |

# 2-2. COMPONENT LOCATIONS

M/B: PB-3251RC

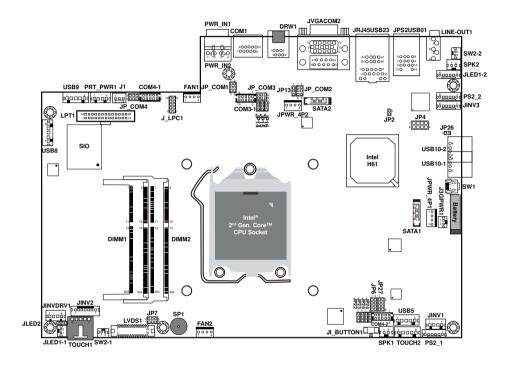

PA-3350 Front Connector, Jumper and Component Locations

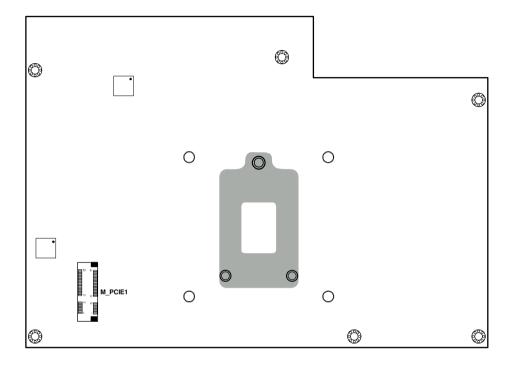

PA-3350 Rear Connector, Jumper and Component Locations

#### 2-3. HOW TO SET THE JUMPERS

You can configure your board by setting the jumpers. A jumper consists of two or three metal pins with a plastic base mounted on the card, and by using a small plastic "cap", also known as the jumper cap (with a metal contact inside), you are able to connect the pins. So you can set-up your hardware configuration by "opening" or "closing" pins.

Jumpers can be combined into sets that called jumper blocks. When jumpers are all in the block, you have to put them together to set up the hardware configuration. The figure below shows what this looks like.

#### **JUMPERS AND CAPS**

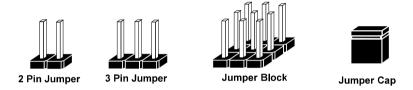

If a jumper has three pins for example, labelled PIN1, PIN2, and PIN3. You can connect PIN1 & PIN2 to create one setting and shorting. You can either connect PIN2 & PIN3 to create another setting. The same jumper diagrams are applied all through this manual. The figure below shows what the manual diagrams look and what they represent.

#### **JUMPER DIAGRAMS**

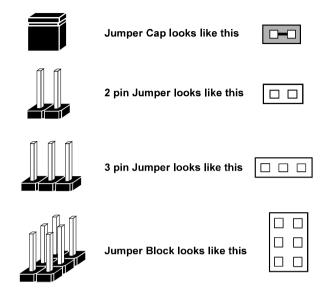

#### **JUMPER SETTINGS**

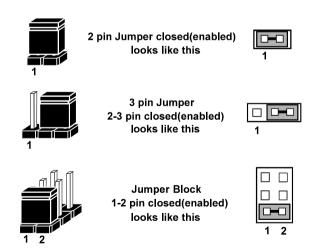

# 2-4. COM PORT & VGA CONNECTOR

There are four COM ports enhanced in this board namely: COM1, COM3-1, COM4-1, COM4-2 and JVAGCOM2.

COM1: COM1 Connector

The pin assignments are as follows:

| PIN | ASSIGNMENT | PIN | ASSIGNMENT             |
|-----|------------|-----|------------------------|
| 1   | DCD1       | 6   | DSR1                   |
| 2   | RXD1       | 7   | RTS1                   |
| 3   | TXD1       | 8   | CTS1                   |
| 4   | DTR1       | 9   | RI/+5V/+12V selectable |
| 5   | GND        | 10  | NC                     |

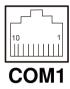

COM3-1: COM3-1 Connectors

| PIN | ASSIGNMENT | PIN | ASSIGNMENT      |
|-----|------------|-----|-----------------|
| 1   | DCD3       | 6   | DSR3            |
| 2   | RXD3       | 7   | RTS3            |
| 3   | TXD3       | 8   | CTS3            |
| 4   | DTR3       | 9   | RI / +5V / +12V |
|     |            |     | selectable      |
| 5   | GND        | 10  | NC              |

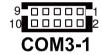

#### COM4-1, COM4-2: COM4-1, COM4-2 Connectors

The pin assignments are as follows:

| PIN | ASSIGNMENT | PIN | ASSIGNMENT                 |
|-----|------------|-----|----------------------------|
| 1   | DCD4       | 6   | DSR4                       |
| 2   | RXD4       | 7   | RTS4                       |
| 3   | TXD4       | 8   | CTS4                       |
| 4   | DTR4       | 9   | RI / +5V / +12V selectable |
| 5   | GND        | 10  | NC                         |

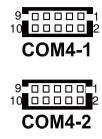

**Note:** All COM ports are selectable for RI, +5V or +12V. For more information, please refer to "2-5. COM RI & Voltage Selection" of this manual.

#### JVGACOM2: VGA & COM2 Connectors

The pin assignments are as follows:

| PIN | ASSIGNMENT | PIN | ASSIGNMENT                 |
|-----|------------|-----|----------------------------|
| 1   | RED        | 13  | HSYNC                      |
| 2   | GREEN      | 14  | VSYNC                      |
| 3   | BLUE       | 15  | DDCA CLK                   |
| 4   | NC         | 16  | DCD2                       |
| 5   | GND        | 17  | RXD2                       |
| 6   | GND        | 18  | TXD2                       |
| 7   | GND        | 19  | DTR2                       |
| 8   | GND        | 20  | GND                        |
| 9   | +5V        | 21  | DSR2                       |
| 10  | GND        | 22  | RTS2                       |
| 11  | NC         | 23  | CTS2                       |
| 12  | DDCA DATA  | 24  | RI / +5V / +12V selectable |

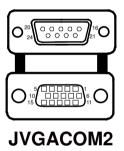

Note: All COM ports are selectable for RI, +5V or +12V. For more information, please refer to "2-5. COM RI & Voltage Selection" of this manual.

# 2-5. COM PORT RI & VOLTAGE SELECTION

# JP\_COM1, JP\_COM2, JP\_COM3, JP\_COM4:

COM Port RI & Voltage Selection

The jumper settings are as follows:

| SELECTION | JUMPER<br>SETTING | JUMPER ILLUSTRATION     |                         |                       |                       |
|-----------|-------------------|-------------------------|-------------------------|-----------------------|-----------------------|
| RI        | 1-2               | 1 2<br>5 0 6<br>JP_COM1 | 1 2<br>5 0 6<br>JP_COM2 | 2                     | 5 1<br>6 2<br>JP_COM4 |
| VCC12     | 3-4               | 1 2<br>5 0 6<br>JP_COM1 | 1 2<br>5 0 6<br>JP_COM2 | 2 6<br>1 5<br>JP_COM3 | 5 1<br>6 2<br>JP_COM4 |
| VCC       | 5-6               | 1 2<br>5 6<br>JP_COM1   | 1 2<br>5 6<br>JP_COM2   | 2                     | 5 1 1 6 2 2 JP_COM4   |

Note: Manufacturing Default is RI.

# 2-6. I-BUTTON CONNECTOR

**JI-BUTTON1:** i-Button Connector The pin assignments are as follows:

| PIN | ASSIGNMENT   |  |
|-----|--------------|--|
| 1   | COM3_DTR_R_I |  |
| 2   | COM3_RXD_R_I |  |

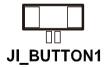

# 2-7. I-BUTTON FUNCTION SELECTION

JP14, JP15, JP16: i-Button Function Selection

The jumper settings are as follows:

| SELECTION | JUMPER SETTING | JUMPER ILLUSTRATION |
|-----------|----------------|---------------------|
| COM 3     | 1-2            | JP14/15/16          |
| i-Button* | 2-3            | JP14/15/16          |

**Note:** Manufacturing Default is COM3.

# 2-8. LAN & USB CONNECTOR

JRJ45USB23: LAN & USB Connector

The pin assignments are as follows:

| PIN | ASSIGNMENT | PIN | ASSIGNMENT |
|-----|------------|-----|------------|
| 1   | LAN1_MDIP0 | A1  | VCC5       |
| 2   | LAN1_MDIN0 | A2  | USB2-      |
| 3   | LAN1_MDIP1 | A3  | USB2+      |
| 4   | LAN1_MDIN1 | A4  | GND        |
| 5   | LAN1_MDIP2 | B1  | VCC5       |
| 6   | LAN1_MDIN2 | B2  | USB3-      |
| 7   | LAN1_MDIP3 | В3  | USB3+      |
| 8   | LAN1_MDIN3 | B4  | GND        |

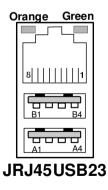

Page: 2-10

<sup>\*</sup>When these jumpers are set as 'i-Button,' the COM3-1 connector will not function.

# 2-9. MINI-DIN & USB CONNECTOR

JPS2USB01: MINI-DIN and USB Connectors

The MINI-DIN connector can support keyboard, Y-cable, or PS/2 Mouse.

The pin assignments are as follows:

| PIN | ASSIGNMENT | PIN | ASSIGNMENT |
|-----|------------|-----|------------|
| 1   | GND        | 8   | VCC5       |
| 2   | USB0+      | 9   | GND        |
| 3   | USB0-      | 10  | KDAT       |
| 4   | VCC5       | 11  | MDAT       |
| 5   | GND        | 12  | V5SB       |
| 6   | USB1+      | 13  | KCLK       |
| 7   | USB1-      | 14  | MCLK       |

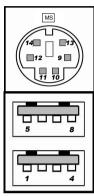

JPS2USB01

# 2-10. USB CONNECTOR

**USB5:** Internal USB Connector The pin assignments are as follows:

| PIN | ASSIGNMENT |
|-----|------------|
| 1   | USB5-      |
| 2   | USB5+      |
| 3   | GND        |
| 4   | 5V         |
| 5   | GND        |

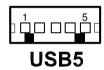

#### **USB8:** Internal USB Connector

The pin assignments are as follows:

| PIN | ASSIGNMENT |
|-----|------------|
| 1   | USB8-      |
| 2   | USB8+      |
| 3   | GND        |
| 4   | 5V         |
| 5   | GND        |

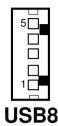

#### **USB9:** Internal USB Connector

The pin assignments are as follows:

| PIN | ASSIGNMENT |
|-----|------------|
| 1   | USB9-      |
| 2   | USB9+      |
| 3   | GND        |
| 4   | 5V         |
| 5   | GND        |

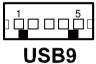

# USB10-1, USB10-2 (Optional): Two USB Connectors

| PIN | ASSIGNMENT |
|-----|------------|
| 1   | 5V         |
| 2   | USB10-     |
| 3   | USB10+     |
| 4   | GND        |

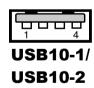

#### 2-11. CASH DRAWER CONNECTOR

**DRW1:** Cash Drawer Connector The pin assignments are as follows:

| PIN | ASSIGNMENT   | PIN | ASSIGNMENT |
|-----|--------------|-----|------------|
| 1   | GND          | 4   | +12V       |
| 2   | Drawer Open  | 5   | NC         |
| 3   | Drawer Sense | 6   | GND        |

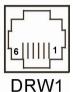

# PB-3251RB cash drawer control in GPIO port

- To Open Drawer1 (GPIO 7): Write "0"h to I/O space register "50C"h Bit 7
- To Close Drawer1
  Write "1"h to I/O space register "50C"h Bit 7
- Detect Drawer1 Status
  Read I/O space register "50C"h (GPIO 6)
  Definition (bit4)

# 2-12. CASH DRAWER POWER SELECTION

**JP13:** Cash Drawer Power Selection The jumper settings are as follows:

| SELECTION | JUMPER SETTING | JUMPER ILLUSTRATION |
|-----------|----------------|---------------------|
| +24V      | 1-2            | JP13                |
| +12V      | 2-3            | JP13                |

**Note:** Manufacturing Default is +24V.

# 2-13. LED CONNECTOR

JLED1-1: Power indication LED Connector

The pin assignments are as follows:

| PIN | ASSIGNMENT |
|-----|------------|
| 1   | PWR_LED    |
| 2   | 5V         |

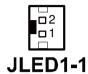

JLED1-2: Power, HDD, LAN indication LED Connector

The pin assignments are as follows:

| PIN | ASSIGNMENT     |
|-----|----------------|
| 1   | 5V             |
| 2   | PWR_LED        |
| 3   | 3.3V           |
| 4   | HDD_LED        |
| 5   | LAN1_LINK_ACTJ |
| 6   | LAN1_LED0      |

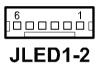

JLED2: Power indication LED Connector

| PIN | ASSIGNMENT |
|-----|------------|
| 1   | 5V         |
| 2   | HD_LED     |
| 3   | PWR_LED    |
| 4   | 3.3V       |

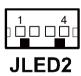

# 2-14. FAN CONNECTOR

FAN1: System Fan Connector

The pin assignments are as follows:

| PIN | ASSIGNMENT |
|-----|------------|
| 1   | GND        |
| 2   | VCC12      |
| 3   | SYS_FANIN  |
| 4   | SYS_FANOUT |

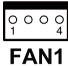

FAN2: CPU Fan Connector

| PIN | ASSIGNMENT |
|-----|------------|
| 1   | GND        |
| 2   | VCC12      |
| 3   | SYS_FANIN  |
| 4   | SYS_FANOUT |

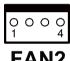

# 2-15. POWER CONNECTOR

**J1:** Provide 12 Voltage Connector

The pin assignments are as follows:

| PIN | ASSIGNMENT |
|-----|------------|
| 1   | VCC12      |
| 2   | GND        |
| 3   | VCC12      |

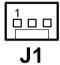

# 2-16. POWER SWITCH CONNECTOR

SW1, SW2-1, SW2-2: Power Switch Connectors

The pin assignments are as follows:

| PIN | ASSIGNMENT      |
|-----|-----------------|
| 1   | LPC_PWRBTNJ     |
| 2   | PCH_PWRBTNJ_LOW |

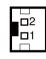

SW<sub>1</sub>

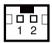

**SW2-1** 

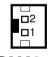

**SW2-2** 

# 2-17. POWER FOR THERMAL PRINTER CONNECTOR

PRT PWR1: Power for Thermal Printer Connector

The pin assignments are as follows:

| PIN | ASSIGNMENT |
|-----|------------|
| 1   | VCC24SB    |
| 2   | VCC24SB    |
| 3   | GND        |
| 4   | GND        |

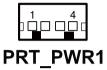

# 2-18. EXTERNAL SPEAKER CONNECTOR

**SPK1**, **SPK2**: External Speaker Connectors

| PIN | ASSIGNMENT |
|-----|------------|
| 1   | SPK_GND    |
| 2   | SPK_OUT    |

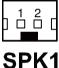

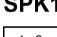

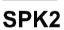

# 2-19. INVERTER CONNECTOR

JINV1: Inverter Connector

The pin assignments are as follows:

| PIN | ASSIGNMENT  |
|-----|-------------|
| 1   | +12V        |
| 2   | GND         |
| 3   | LVDS_BKLTEN |
| 4   | BRCTR       |

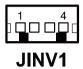

JINV2: Inverter Connector

The pin assignments are as follows:

| PIN | ASSIGNMENT    |
|-----|---------------|
| 1   | +12V          |
| 2   | +12V          |
| 3   | GND           |
| 4   | GND           |
| 5   | LVDS_BKLTEN_R |
| 6   | BRCTR         |
| 7   | GND           |

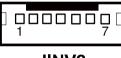

JINV2

JINV3: Inverter Connector

| PIN | ASSIGNMENT  |
|-----|-------------|
| 1   | +12V        |
| 2   | GND         |
| 3   | GND         |
| 4   | BRCTR       |
| 5   | LVDS_BKLTEN |
| 6   | +12V        |

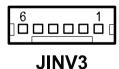

# 2-20. LVDS VOLTAGE SELECTION

JP7: LVDS Voltage Selection

The jumper settings are as follows:

| SELECTION | JUMPER SETTING | JUMPER ILLUSTRATION      |
|-----------|----------------|--------------------------|
| 3.3V      | 1-3<br>2-4     | 2 6<br>1 5<br><b>JP7</b> |
| 5V        | 3-5<br>4-6     | 2 6<br>1 5<br><b>JP7</b> |

**Note:** Manufacturing Default is 3.3V.

# 2-21. LVDS CONNECTOR

LVDS1: LVDS Connector

The pin assignments are as follows:

| PIN | ASSIGNMENT | PIN | ASSIGNMENT |
|-----|------------|-----|------------|
| 1   | LVDS_VCC   | 16  | CLKO+      |
| 2   | GND        | 17  | CLKO-      |
| 3   | NC         | 18  | GND        |
| 4   | NC         | 19  | RINO2+     |
| 5   | GND        | 20  | RINO2-     |
| 6   | NC         | 21  | GND        |
| 7   | NC         | 22  | RINO1+     |
| 8   | GND        | 23  | RINO1-     |
| 9   | NC         | 24  | GND        |
| 10  | NC         | 25  | RINO0+     |
| 11  | NC         | 26  | RINO0-     |
| 12  | NC         | 27  | NC         |
| 13  | NC         | 28  | NC         |
| 14  | NC         | 29  | LVDS_VCC   |
| 15  | GND        | 30  | LVDS_VCC   |

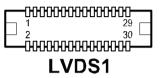

# 2-22. MSR/CARD READER CONNECTOR

#### PS2\_1 & PS2\_2: MSR/ Card Reader Connector

The pin assignments are as follows:

| PIN | ASSIGNMENT        |
|-----|-------------------|
| 1   | KB_CLK (Output)   |
| 2   | KB_CLK_C (Input)  |
| 3   | KB_DATA_C (Input) |
| 4   | KB_DATA (Output)  |
| 5   | +5V               |
| 6   | GND               |

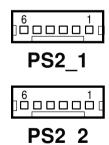

Page: 2-20

# 2-23. SATA & SATA POWER CONNECTOR

SATA1, SATA2: Serial ATA Connectors

The pin assignments are as follows:

| PIN | ASSIGNMENT |
|-----|------------|
| 1   | G1         |
| 2   | TX+        |
| 3   | TX-        |
| 4   | G2         |
| 5   | RX-        |
| 6   | RX+        |
| 7   | G3         |

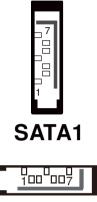

SATA2

JPWR\_4P1, JPWR\_4P2: Serial ATA Power Connectors

| PIN | ASSIGNMENT |
|-----|------------|
| 1   | VCC        |
| 2   | GND        |
| 3   | GND        |
| 4   | VCC12      |

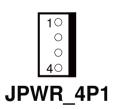

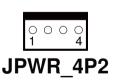

# 2-24. TOUCH PANEL CONNECTOR

**TOUCH1:** Touch Panel Connector The pin assignments are as follows:

| PIN | ASSIGNMENT     |
|-----|----------------|
| 1   | LR (Low Right) |
| 2   | LL (Low Left)  |
| 3   | Probe          |
| 4   | UR (Up Right)  |
| 5   | UL (Up Left)   |

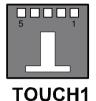

**TOUCH2:** Touch Panel Connector The pin assignments are as follows:

| PIN | ASSIGNMENT     |
|-----|----------------|
| 1   | LR (Low Right) |
| 2   | LL (Low Left)  |
| 3   | Probe          |
| 4   | UR (Up Right)  |
| 5   | UL (Up Left)   |

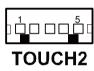

# 2-25. TOUCH PANEL SELECTION

JP6: Touch Panel Selection

The jumper settings are as follows:

| SELECTION | JUMPER SETTING | JUMPER ILLUSTRATION |
|-----------|----------------|---------------------|
| Elo       | 1-2<br>5-6     | 1                   |
| e-Turbo   | 3-4<br>7-8     | 1                   |

**Note:** Manufacturing Default is Elo.

JP27: Touch Panel Selection

The jumper settings are as follows:

| SELECTION | JUMPER SETTING | JUMPER ILLUSTRATION              |
|-----------|----------------|----------------------------------|
| Elo       | 1-2<br>5-6     | 1 2<br>2<br>7 0 8<br><b>JP27</b> |
| 3M        | 3-4<br>7-8     | 1                                |

**Note:** Manufacturing Default – Elo

# 2-26. CLEAR CMOS DATA SELECTION

**JP2:** Clear CMOS Data Selection The jumper settings are as follows:

| SELECTION   | JUMPER SETTING | JUMPER ILLUSTRATION   |
|-------------|----------------|-----------------------|
| Normal      | Open           | JP2                   |
| Clear CMOS* | 1-2            | <sup>1</sup> B<br>JP2 |

Note: Manufacturing Default is Normal.

Page: 2-24

<sup>\*</sup>To clear CMOS data, you must power-off the computer and set the jumper to "Clear CMOS" as illustrated above. After five to six seconds, set the jumper back to "Normal" and power-on the computer.

# 2-27. PRINTER CONNECTOR

LPT1: LPT Connector

The pin assignments are as follows:

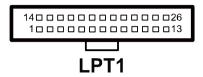

| PIN | ASSIGNMENT | PIN | ASSIGNMENT |
|-----|------------|-----|------------|
| 1   | STBJ       | 14  | ALFJ       |
| 2   | PDR0       | 15  | ERRJ       |
| 3   | PDR1       | 16  | PAR_INITJ  |
| 4   | PDR2       | 17  | SLCTINJ    |
| 5   | PDR3       | 18  | GND        |
| 6   | PDR4       | 19  | GND        |
| 7   | PDR5       | 20  | GND        |
| 8   | PDR6       | 21  | GND        |
| 9   | PDR7       | 22  | GND        |
| 10  | ACKJ       | 23  | GND        |
| 11  | BUSY       | 24  | GND        |
| 12  | PE         | 25  | GND        |
| 13  | SLCTJ      | 26  | NC         |

Page: 2-25

# 2-28. LVDS OUTPUT RESOLUTION SELECTION

JP22, JP23, JP24, JP25: LVDS Output Resolution Selection

The jumper settings are as follows:

| SELECTION              | JUMPER<br>SETTING                                    | JUMPER ILLUSTRATION |                           |                          |                    |
|------------------------|------------------------------------------------------|---------------------|---------------------------|--------------------------|--------------------|
| 15" 24bit<br>1024 x768 | JP22 (2,3)<br>JP23 (1,2)<br>JP24 (2,3)<br>JP25 (2,3) | □¹<br>□3<br>JP22    | ☐ 1<br>☐ 3<br><b>JP23</b> | □¹<br>□3<br>J <b>P24</b> | 3<br>JP25          |
| 15" 18bit<br>1024 x768 | JP22 (1,2)<br>JP23 (2,3)<br>JP24 (2,3)<br>JP25 (2,3) | □ 1<br>□ 3<br>JP22  | □1<br>□3<br>JP23          | □1<br>□3<br>JP24         | □ 1<br>□ 3<br>JP25 |

Note: Manufacturing Default is 15" 24bit 1024 x768.

# 2-29. SECURITY OVERRIDE MODE SETTING

**JP26:** Flash Descriptor Security Override/Intel ME Debug Mode The jumper settings are as follows:

| SELECTION | JUMPER SETTING | JUMPER ILLUSTRATION |
|-----------|----------------|---------------------|
| Disable   | Open           | 1□□<br>JP26         |
| Enable    | 1-2            | 1 <b>□■</b> □ JP26  |

Note: Manufacturing Default – Disable

# SOFTWARE UTILITIES

CHAPTER

This chapter provides the detailed information users need to install driver utilities for the system.

#### Sections included:

- Intel<sup>®</sup> Chipset Software Installation Utility
- VGA Driver Utility
- LAN Driver Utility
- Sound Driver Utility
- Touch Screen Driver Utility
- Wireless Driver Utility (Optional)

# 3-1. INTRODUCTION

Enclosed with the PA-3350 Series package is our driver utilities, which comes in a CD ROM format. Refer to the following table for driver locations.

| FILENAME                                                                                                    | PURPOSE                                                                                                    |
|----------------------------------------------------------------------------------------------------|----------------------------------------------------------------------------------------------------|
| (Assume that CD ROM drive is D:)                                                                                        |                                                                                                    |
| D:\Driver\Plaform\XP,POSReady2009(32-bit)\Main<br>Chip                                                                  | Intel <sup>®</sup> Chipset Software<br>Installation Utility                                                  |
| • D:\Driver\Plaform\Win7,POSReady7(32-bit)\Main Chip                                                                    |                                                                                                    |
| • D:\Driver\Platform\Win7,POSReady7(64-bit)\Main Chip                                                                   |                                                                                                    |
| • D:\Driver\Plaform\XP,POSReady2009(32-bit)\ ME                                                                         | Intel® Management Engine                                                                                     |
| • D:\Driver\Platform\Win7,POSReady7(32-bit)\ME                                                                          | driver installation                                                                                          |
| • D:\Driver\Platform\Win7,POSReady7(64-bit)\ME                                                                          |                                                                                                    |
| • D:\Driver\Plaform\XP,POSReady2009(32-bit)\VGA                                                                         | Intel® HD Graphics for VGA                                                                                   |
| • D:\Driver\Plaform\Win7,POSReady7(32-bit)\VGA                                                                          | driver installation                                                                                          |
| • D:\Driver\Platform\Win7,POSReady7(64-bit)\VGA                                                                         |                                                                                                    |
| - D:\Driver\Plaform\XP,POSReady2009(32-bit)\LAN                                                                         | • For mainboard <b>RC</b> version:                                                                           |
| <ul> <li>D:\Driver\Plaform\Win7,POSReady7(32-bit)\LAN</li> <li>D:\Driver\Platform\Win7,POSReady7(64-bit)\LAN</li> </ul> | Realtek <sup>®</sup> 8111F for LAN driver installation                                                       |
| D. Diver a ladorin (Will), i Ostelady / (04 bit) L2 ii V                                                                | <ul> <li>For mainboard RB version:<br/>Realtek<sup>®</sup> 8111DL for LAN<br/>driver installation</li> </ul> |
| • D:\Driver\Plaform\XP,POSReady2009(32-bit)\Sound                                                                       | Realtek ALC888S for Sound                                                                                    |
| <ul> <li>D:\Driver\Plaform\Win7,POSReady7(32-bit)\Sound</li> </ul>                                                      | driver installation                                                                                          |
| • D:\Driver\Platform\Win7,POSReady7(64-bit)\Sound                                                                       |                                                                                                    |
| D:\Driver\Device                                                                                                    | Driver installation for touch                                                                                |
|                                                                                                    | screen, embedded printer,                                                                                    |
|                                                                                                    | wireless, MSR, etc.                                                                                          |
| D:\Driver\FLASH                                                                                                    | AMI BIOS Update Utility                                                                                      |

**Note:** Be sure to install the driver utilities right after the OS is fully installed.

# 3-2. INTEL® CHIPSET SOFTWARE INSTALLATION UTILITY

#### 3-2-1. Introduction

The Intel® Chipset Software Installation Utility installs to the target system the Windows\* INF files that outline to the operating system how the chipset components will be configured. This is needed for the proper functioning of the following features.

- Core PCI and ISAPNP Services
- AGP Support
- SATA Storage Support
- USB Support
- Identification of Intel® Chipset Components in Device Manager

# 3-2-2. Installation of Intel® Chipset Driver

The utility pack is to be installed only for Windows XP/7 series, and it should be installed right after the OS installation. Please follow the steps below:

- 1. Connect the USB-CD ROM device to PA-3350 and insert the driver disk inside.
- 2. Enter the "Main Chip" folder where the Chipset driver is located (depending on your OS platform).
- 3. Click **Setup.exe** file for driver installation.
- 4. Follow the on-screen instructions to complete the installation.
- 5. Once installation is completed, shut down the system and restart the PA-3350 for the changes to take effect.

# 3-3. INTEL® MANAGEMENT ENGINE COMPONENTS UTILITY

#### 3-3-1. Introduction

The Intel<sup>®</sup> ME software components that need to be installed depend on the system's specific hardware and firmware features. The installer, compatible with Windows XP/7, detects the system's capabilities and installs the relevant drivers and applications.

#### 3-3-2. Installation Instructions for Windows XP/7

- 1. Insert the driver disk into a CD ROM device.
- 2. Under Windows system, go to the directory where the driver is located.
- 3. Run the application with administrative privileges.

### 3-4. VGA DRIVER UTILITY

The VGA interface embedded with the PA-3350 series can support a wide range of display types. You can have dual displays via CRT and LVDS interfaces work simultaneously.

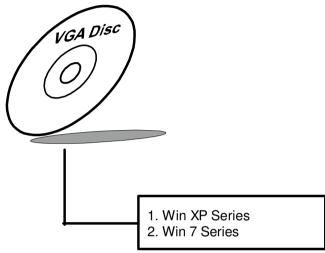

#### 3-4-1. Installation of VGA Driver

To install the VGA Driver, follow the steps below:

- 1. Connect the USB-CD ROM device to PA-3350 and insert the driver disk inside.
- 2. Enter the "VGA" folder where the VGA driver is located (depending on your OS platform).
- 3. Click **Setup.exe** file for driver installation.
- 4. Follow the on-screen instructions to complete the installation.
- 5. Once installation is completed, shut down the system and restart the PA-3350 for the changes to take effect.

#### 3-5. LAN DRIVER UTILITY

The PA-3350 Series is enhanced with LAN function that can support various network adapters. Installation platform for the LAN driver is listed as follows:

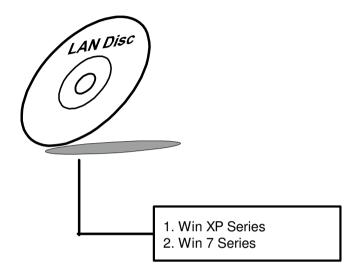

For more details on the Installation procedure, please refer to the Readme.txt file found on LAN Driver Utility.

#### 3-5-1. Installation of LAN Driver

To install the LAN Driver, follow the steps below:

- 1. Connect the USB-CD ROM device to PA-3350 and insert the driver disk inside.
- 2. Enter the "LAN" folder where the LAN driver is located (depending on your OS platform).
- 3. Click **Setup.exe** file for driver installation.
- 4. Follow the on-screen instructions to complete the installation.
- 5. Once installation is completed, shut down the system and restart the PA-3350 for the changes to take effect.

## 3-6. SOUND DRIVER UTILITY

The sound function enhanced in this system is fully compatible with Windows XP/7 series. Below, you will find the content of the Sound driver.

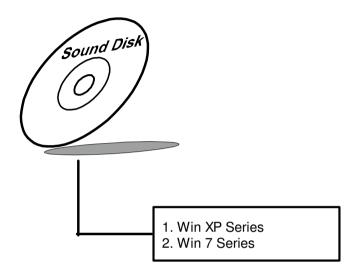

#### 3-6-1. Installation of Sound Driver

To install the Sound Driver, refer to the readme.txt file on the driver disc (:\Sound\Readme.txt).

- 1. Connect the USB-CD ROM device to PA-3350 and insert the driver disk inside.
- 2. Enter the "Sound" folder where the Sound driver is located (depending on your OS platform).
- 3. Click **Setup.exe** file for driver installation.
- 4. Follow the on-screen instructions to complete the installation.
- 5. Once installation is completed, shut down the system and restart the PA-3350 for the changes to take effect.

### 3-7. TOUCH SCREEN DRIVER UTILITY

The touch screen driver utility can only be installed on a Windows platform (XP/7 series), and it should be installed right after the OS installation.

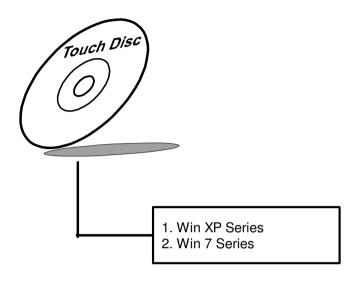

#### 3-7-1. Installation of Touch Screen Driver

To install the Touch Screen Driver, follow the steps below:

- 1. Connect the USB-CD ROM device to PA-3350 and insert the driver disk inside.
- 2. Enter the "Device/Touchscreen" folder where the Touch Screen Driver is located.
- 3. Click **Setup.exe** file for driver installation.
- 4. Follow the on-screen instructions to complete the installation.
- 5. Once installation is completed, shut down the system and restart the PA-3350 for the changes to take effect.

# 3-8. WIRELESS DRIVER UTILITY (OPTIONAL)

The wireless driver utility can only be installed on a Windows platform (XP/7 series), and it should be installed right after the OS installation.

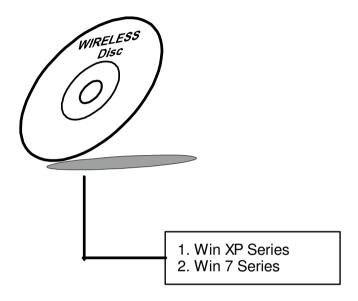

#### 3-8-1. Installation of Wireless Driver

To install the Wireless Driver, follow the steps below:

- 1. Connect the USB-CD ROM device to PA-3350 and insert the driver disk inside.
- 2. Enter the "Device/Embedded Wireless Module" folder where the Wireless driver is located.
- 3. Click **Setup.exe** file for driver installation.
- 4. Follow the on-screen instructions to complete the installation.
- 5. Once installation is completed, shut down the system and restart the PA-3350 for the changes to take effect.

# AMI BIOS SETUP

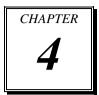

This chapter shows how to set up the AMI BIOS.

#### Sections included:

- Introduction
- Entering Setup
- Main
- Advanced
- Chipset
- Boot
- Security
- Save & Exit

#### 4-1. INTRODUCTION

The board PB-3251 uses an AMI Aptio BIOS that is stored in the Serial Peripheral Interface Flash Memory (SPI Flash) and can be updated. The SPI Flash contains the BIOS Setup program, Power-on Self-Test (POST), the PCI auto-configuration utility, LAN EEPROM information, and Plug and Play support.

Aptio is AMI's BIOS firmware based on the UEFI (Unified Extensible Firmware Interface) Specifications and the Intel Platform Innovation Framework for EFI. The UEFI specification defines an interface between an operating system and platform firmware. The interface consists of data tables that contain platform-related information, boot service calls, and runtime service calls that are available to the operating system and its loader. These provide standard environment for booting an operating system and running pre-boot applications.

Following illustration shows Extensible Firmware Interface's position in the software stack.

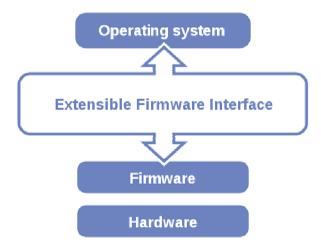

EFI BIOS provides an user interface allow users the ability to modify hardware configuration, e.g. change system date and time, enable or disable a system component, decide bootable device priorities, setup personal password, etc., which is convenient for modifications and customization of the computer system and allows technicians another method for finding solutions if hardware has any problems.

The BIOS Setup program can be used to view and change the BIOS settings for the computer. The BIOS Setup program is accessed by pressing the <Del> or <ESC> key after the POST memory test begins and before the operating system boot begins. The settings are shown below.

# 4-2. ENTERING SETUP

When the system is powered on, the BIOS will enter the Power-On Self Test (POST) routines and the following message will appear on the lower screen:

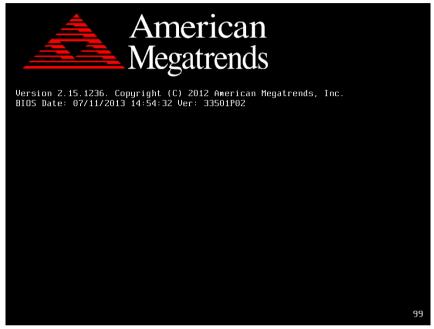

POST Screen

As long as this message is present on the screen you may press the <Del> or <ESC> key to access the Setup program.

In a moment, the main menu of the Aptio Setup Utility will appear on the screen:

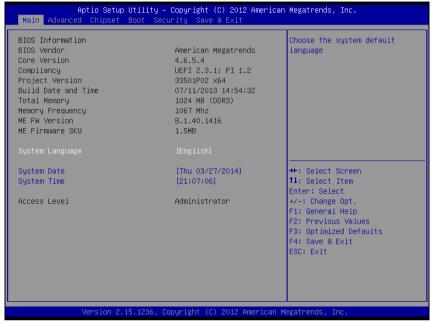

Setup program initial screen

You may move the cursor by up/down keys to highlight the individual menu items. As you highlight each item, a brief description of the highlighted selection will appear at the bottom of the screen.

# 4-3. MAIN

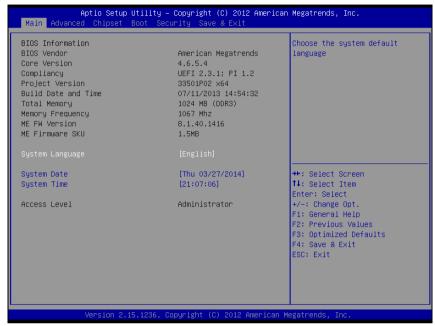

Main screen

| <b>BIOS Setting</b>    | Options               | Description/Purpose                                                   |
|------------------------|-----------------------|-----------------------------------------------------------------------|
| BIOS Vendor            | No changeable options | Displays the BIOS vendor.                                             |
| Core Version           | No changeable options | Displays the current BIOS core version.                               |
| Compliancy             | No changeable options | Displays the current UEFI version.                                    |
| Project Version        | No changeable options | Displays the version of the BIOS currently installed on the platform. |
| Build Date and<br>Time | No changeable options | Displays the date of current BIOS version.                            |
| ME FW<br>Version       | No changeable options | Displays the current ME version.                                      |
| ME Firmware<br>SKU     | No changeable options | Displays the current ME SKU.                                          |

| <b>BIOS Setting</b> | Options               | Description/Purpose              |
|---------------------|-----------------------|----------------------------------|
| System<br>Language  | English               | BIOS Setup language.             |
| System Date         | Month, day, year      | Specifies the current date.      |
| System Time         | Hour, minute, second  | Specifies the current time.      |
| Access Level        | No changeable options | Displays the current user level. |

# 4-4. ADVANCED

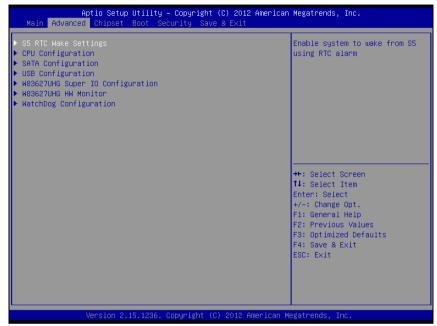

Advanced screen

| <b>BIOS Setting</b> | Options  | Description/Purpose                 |
|---------------------|----------|-------------------------------------|
| S5 RTC Wake         | Sub-Menu | Enable system to wake from S5 using |
| Settings            |          | RTC alarm.                          |
| CPU Configuration   | Sub-Menu | CPU configuration parameters.       |
| SATA Configuration  | Sub-Menu | SATA device options settings.       |
| USB Configuration   | Sub-Menu | USB configuration parameters.       |
| W83627UHG Super     | Sub-Menu | System super IO chip configuration. |
| IO Configuration    |          |                                     |
| W83627UHG H/W       | Sub-Menu | Monitor hardware status.            |
| Monitor             |          |                                     |
| WatchDog            | Sub-Menu | Watchdog timer for system reset.    |
| Configuration       |          |                                     |

# 4-4-1. Advanced - S5 RTC Wake Settings

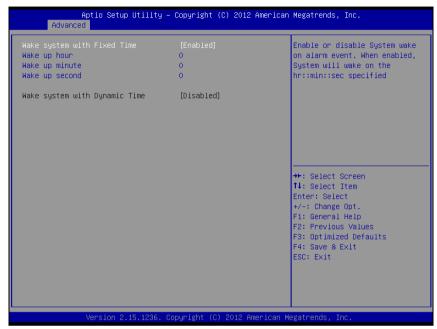

5S RTC Wake settings screen

| Options                               | Description/Purpose                                                                                |
|---------------------------------------|----------------------------------------------------------------------------------------------------|
| - Disabled                            | Enable wake up feature with fixed                                                                  |
| - Enabled                             | time.                                                                                              |
| Multiple options ranging from 0 to 23 | Sets the hour for wake up.                                                                         |
| Multiple options ranging from 0 to 59 | Sets the minute for wake up.                                                                       |
| Multiple options                      | Sets the second for wake up.                                                                       |
|                                       | - Disabled - Enabled  Multiple options ranging from 0 to 23  Multiple options ranging from 0 to 59 |

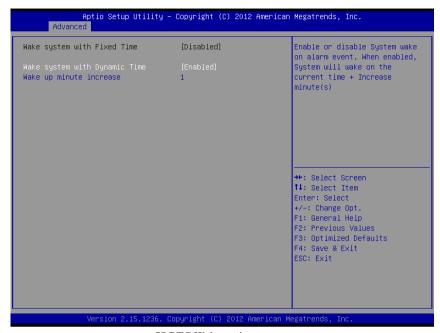

5S RTC Wake settings screen

| <b>BIOS Setting</b>           | Options                              | Description/Purpose                       |
|-------------------------------|--------------------------------------|-------------------------------------------|
| Wake system with dynamic time | - Disabled<br>- Enabled              | Enable wake up feature with dynamic time. |
| Wake up minute increase       | Multiple options ranging from 1 to 5 | Sets the minute for wake up.              |

# 4-4-2. Advanced - CPU Configuration

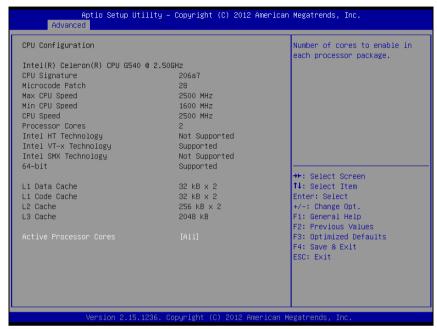

**CPU Configuration screen** 

| <b>BIOS Setting</b>    | Options               | Description/Purpose                                                      |
|------------------------|-----------------------|--------------------------------------------------------------------------|
| CPU Signature          | No changeable options | Reports the CPU Signature                                                |
| Microcode<br>Patch     | No changeable options | Reports the CPU Microcode Patch Version.                                 |
| Max CPU<br>Speed       | No changeable options | Reports the maximum CPU Speed.                                           |
| Min CPU<br>Speed       | No changeable options | Reports the minimum CPU Speed                                            |
| CPU Speed              | No changeable options | Reports the current CPU Speed                                            |
| Processor<br>Cores     | No changeable options | Displays number of physical cores in processor.                          |
| Intel HT<br>Technology | No changeable options | Reports if Intel Hyper-Threading<br>Technology is supported by processor |

| <b>BIOS Setting</b> | Options               | Description/Purpose                 |
|---------------------|-----------------------|-------------------------------------|
| Intel VT-x          | No changeable options | Reports if Intel VT-x Technology is |
| Technology          |                       | supported by processor.             |
| Intel SMX           | No changeable options | Reports if Intel SMX Technology is  |
| Technology          |                       | supported by processor.             |
| 64-bit              | No changeable options | Reports if 64-bit is supported by   |
|                     |                       | processor.                          |
| L1 Data Cache       | No changeable options | Displays size of L1 Data Cache      |
| L1 Code Cache       | No changeable options | Displays size of L1 Code Cache      |
| L2 Cache            | No changeable options | Displays size of L2 Cache.          |
| L3 Cache            | No changeable options | Displays size of L3 Cache.          |
| Active              | - All                 | Choose the number of cores to be    |
| Processor           | - 1/2/3               | enabled in current processor.       |
| Cores               |                       |                                     |

# 4-4-3. Advanced - SATA Configuration

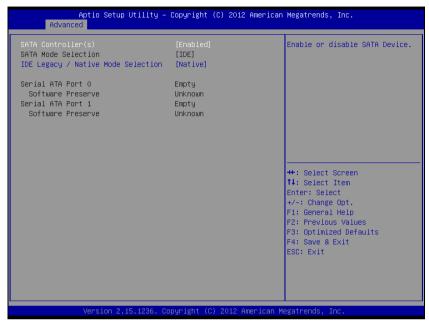

**SATA Configuration screen** 

| <b>BIOS Setting</b> | Options       | Description/Purpose                  |
|---------------------|---------------|--------------------------------------|
| SATA Controller(s)  | - Disabled    | Enable or disable SATA Device.       |
|                     | - Enabled     |                                      |
| SATA Mode           | No changeable | Configures SATA as following:        |
| Selection           | options       | IDE: Set SATA operation mode to      |
|                     |               | IDE mode.                            |
| IDE Legacy / Native | - Native      | Select IDE operation mode as Naïve   |
| Mode Selection      | - Legacy      | mode or Legacy mode.                 |
| SATA0               | [drive]       | Displays the drive installed on this |
|                     |               | SATA port 0. Shows [Empty] if no     |
|                     |               | drive is installed.                  |
| SATA1               | [drive]       | Displays the drive installed on this |
|                     |               | SATA port 1. Shows [Empty] if no     |
|                     |               | drive is installed.                  |

# 4-4-4. Advanced - USB Configuration

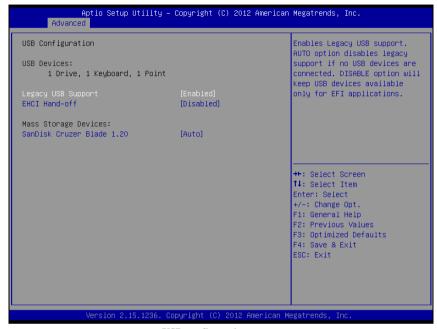

USB configuration screen

| <b>BIOS Setting</b> | Options               | Description/Purpose               |
|---------------------|-----------------------|-----------------------------------|
| USB Devices         | No changeable options | Displays number of available USB  |
|                     |                       | devices.                          |
| Legacy USB          | - Disabled            | Enables support for legacy USB.   |
| Support             | - Enabled             |                                   |
|                     | - Auto                |                                   |
| EHCI Hand-off       | - Disabled            | This is a workaround for OSes w/o |
|                     | - Enabled             | EHCI hand-off support.            |

# 4-4-5. Advanced - W83627UHG Super IO Configuration

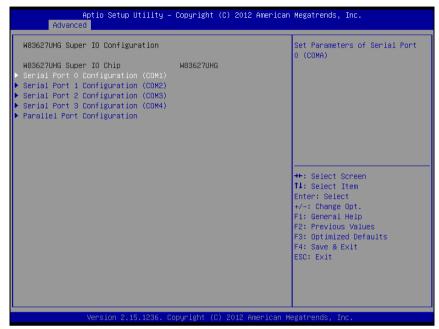

W83627UHG Super IO configuration screen

| <b>BIOS Setting</b>                   | Options               | Description/Purpose                                    |
|---------------------------------------|-----------------------|--------------------------------------------------------|
| Super IO Chip                         | No changeable options | Displays the super IO chip model and its manufacturer. |
| Serial Port 0<br>Configuration (COM1) | Sub-menu              | Set Parameters of Serial Port 0 (COM1)                 |
| Serial Port 1<br>Configuration (COM2) | Sub-menu              | Set Parameters of Serial Port 1 (COM2)                 |
| Serial Port 2<br>Configuration (COM3) | Sub-menu              | Set Parameters of Serial Port 2 (COM3)                 |
| Serial Port 3<br>Configuration (COM4) | Sub-menu              | Set Parameters of Serial Port 3 (COM4)                 |
| Parallel Port<br>Configuration        | Sub-menu              | Set Parameters for LPT port.                           |

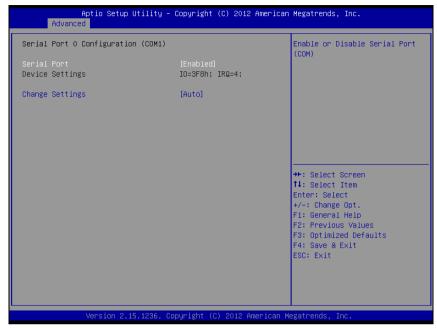

Serial Port 0 Configuration screen

| <b>BIOS Setting</b> | Options                           | Description/Purpose                 |
|---------------------|-----------------------------------|-------------------------------------|
| Serial Port         | - Disabled                        | Enable or disable COM               |
|                     | - Enabled                         | 1.                                  |
| Device Settings     | No changeable options             | Displays current settings of COM 1. |
| Change              | - Auto                            | Select IRQ and I/O                  |
| Settings            | - IO=3F8h; IRQ=4                  | resource for the COM 1.             |
|                     | - IO=3F8h; IRQ=3,4,5,6,7,10,11,12 |                                     |
|                     | - IO=2F8h; IRQ=3,4,5,6,7,10,11,12 |                                     |
|                     | - IO=3E8h; IRQ=3,4,5,6,7,10,11,12 |                                     |
|                     | - IO=2E8h; IRQ=3,4,5,6,7,10,11,12 |                                     |
|                     |                                   |                                     |

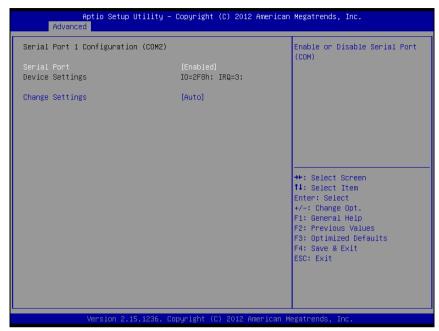

**Serial Port 1 Configuration screen** 

| <b>BIOS Setting</b> | Options                           | Description/Purpose                 |
|---------------------|-----------------------------------|-------------------------------------|
| Serial Port         | - Disabled                        | Enable or disable COM               |
|                     | - Enabled                         | 2.                                  |
| Device Settings     | No changeable options             | Displays current settings of COM 2. |
| Change              | - Auto                            | Select IRQ and I/O                  |
| Settings            | - IO=2F8h; IRQ=3                  | resource for the COM 2.             |
|                     | - IO=3F8h; IRQ=3,4,5,6,7,10,11,12 |                                     |
|                     | - IO=2F8h; IRQ=3,4,5,6,7,10,11,12 |                                     |
|                     | - IO=3E8h; IRQ=3,4,5,6,7,10,11,12 |                                     |
|                     | - IO=2E8h; IRQ=3,4,5,6,7,10,11,12 |                                     |

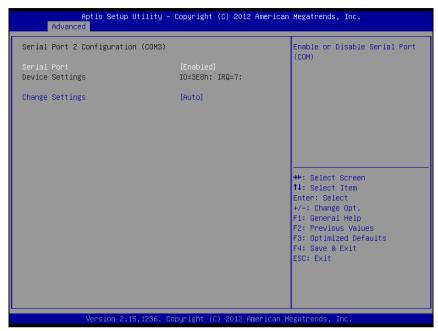

**Serial Port 2 Configuration screen** 

| <b>BIOS Setting</b> | Options                           | Description/Purpose                 |
|---------------------|-----------------------------------|-------------------------------------|
| Serial Port         | - Disabled                        | Enable or disable COM               |
|                     | - Enabled                         | 3.                                  |
| Device Settings     | No changeable options             | Displays current settings of COM 3. |
| Change              | - Auto                            | Select IRQ and I/O                  |
| Settings            | - IO=3E8h; IRQ=3                  | resource for the COM 3.             |
|                     | - IO=3F8h; IRQ=3,4,5,6,7,10,11,12 |                                     |
|                     | - IO=2F8h; IRQ=3,4,5,6,7,10,11,12 |                                     |
|                     | - IO=3E8h; IRQ=3,4,5,6,7,10,11,12 |                                     |
|                     | - IO=2E8h; IRQ=3,4,5,6,7,10,11,12 |                                     |

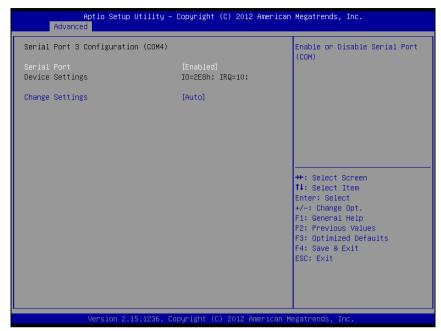

**Serial Port 3 Configuration screen** 

| <b>BIOS Setting</b> | Options                           | Description/Purpose                 |
|---------------------|-----------------------------------|-------------------------------------|
| Serial Port         | - Disabled                        | Enable or disable COM               |
|                     | - Enabled                         | 4.                                  |
| Device Settings     | No changeable options             | Displays current settings of COM 4. |
| Change              | - Auto                            | Select IRQ and I/O                  |
| Settings            | - IO=2E8h; IRQ=3                  | resource for the COM 4.             |
|                     | - IO=3F8h; IRQ=3,4,5,6,7,10,11,12 |                                     |
|                     | - IO=2F8h; IRQ=3,4,5,6,7,10,11,12 |                                     |
|                     | - IO=3E8h; IRQ=3,4,5,6,7,10,11,12 |                                     |
|                     | - IO=2E8h; IRQ=3,4,5,6,7,10,11,12 |                                     |

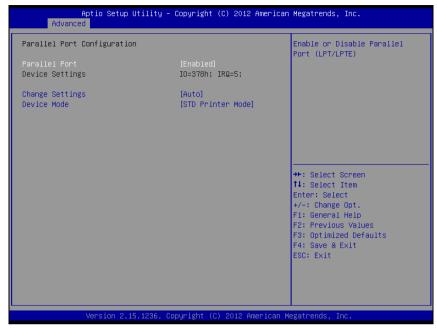

**Parallel Port Configuration screen** 

| <b>BIOS Setting</b> | Options                       | Description/Purpose           |
|---------------------|-------------------------------|-------------------------------|
| Parallel Port       | - Disabled                    | Enable or disable the printer |
|                     | - Enabled                     | port.                         |
| Device Settings     | No changeable options         | Displays current settings of  |
|                     |                               | the printer port.             |
| Change              | - Auto                        | Select IRQ and I/O resource   |
| Settings            | - IO=378h; IRQ=5              | for the printer port          |
|                     | - IO=378h; IRQ=5,6,7,10,11,12 |                               |
|                     | - IO=278h; IRQ=5,6,7,10,11,12 |                               |
|                     | - IO=3BCh; IRQ=5,6,7,10,11,12 |                               |

| <b>BIOS Setting</b> | Options                                                                                                    | Description/Purpose                                                                                                    |
|---------------------|----------------------------------------------------------------------------------------------------|----------------------------------------------------------------------------------------------------|
| Device Mode         | - STD Printer Mode - SPP Mode - EPP-1.9 and SPP Mode - EPP-1.7 and SPP Mode - ECP Mode - ECP and EPP 1.9 Mode - ECP and EPP 1.7 Mode | Selects the mode for the parallel port. Not available if the parallel port is disabled.  • SPP is Standard Parallel Port mode, a bidirectional mode for printers.  • EPP is Enhanced Parallel Port mode, a high-speed bidirectional mode for non-printer peripherals.  • ECP is Enhanced Capability Port mode, a high-speed bidirectional mode for non-printer peripherals. |

# 4-4-6. Advanced - W83627UHG H/W Monitor

| Aptio Setup Utility<br>Advanced                                                   | y – Copyright (C) 2012 Amer                                                                                                    | rican Megatrends, Inc.                                                                                                    |
|-----------------------------------------------------------------------------------|----------------------------------------------------------------------------------------------------|----------------------------------------------------------------------------------------------------|
| Pc Health Status                                                                  |                                                                                                    | Enable or Disable Smart Fan                                                                                                    |
| Smart Fan Function<br>▶ Smart Fan Mode Configuration                              |                                                                                                    |                                                                                                    |
| SYS Temp CPU Temp SysFan Speed CpuFan Speed VCORE +12V +1.5V +1.05V +5V VSB5 VBAT | : +41 C<br>: +69.00 C<br>: N/A<br>: 7031 RPM<br>: +1.200 V<br>: +11.776 V<br>: +1.472 V<br>: +1.024 V<br>: +5.057 V<br>: +5.058 V<br>: +3.468 V | ++: Select Screen  †4: Select Item Enter: Select +/-: Change Opt. F1: General Help F2: Previous Values F3: Optimized Defaults F4: Save & Exit ESC: Exit |
| Version 2.15.1236                                                                 | . Copyright (C) 2012 Ameri                                                                                                    | can Megatrends, Inc.                                                                                                    |

W83627UHG H/W Monitor screen

| <b>BIOS Setting</b> | Options               | Description/Purpose                             |
|---------------------|-----------------------|-------------------------------------------------|
| Smart Fan           | - Disabled            | Enable smart fan feature.                       |
| Function            | - Enabled             |                                                 |
| SYS Temp            | No changeable options | Displays system's temperature.                  |
| CPU Temp            | No changeable options | Displays processor's temperature.               |
| SysFan Speed        | No changeable options | Displays fan speed of the System fan.           |
| CpuFan Speed        | No changeable options | Displays fan speed of the CPU fan.              |
| VCORE               | No changeable options | Displays voltage level of the +VCORE in supply. |
| +12V                | No changeable options | Displays voltage level of the +12V in supply.   |
| +1.5V               | No changeable options | Displays voltage level of the +1.5V in supply.  |

| <b>BIOS Setting</b> | Options               | Description/Purpose                                |
|---------------------|-----------------------|----------------------------------------------------|
| +1.05V              | No changeable options | Displays voltage level of the +1.05V in supply.    |
| +5V                 | No changeable options | Displays voltage level of the +5V in supply.       |
| VSB5                | No changeable options | Displays voltage level of the +5VSB in supply.     |
| VBAT                | No changeable options | Displays voltage level of the backup CMOS battery. |

## 4-4-6-1. W83627UHG H/W Monitor - Smart Fan Mode Configuration

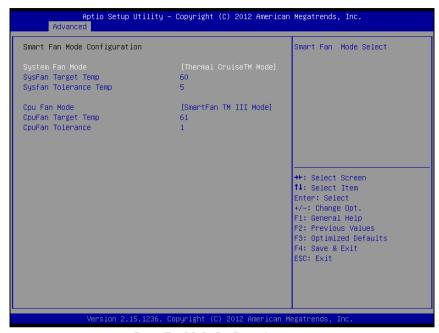

**Smart Fan Mode Configuration screen** 

| <b>BIOS Setting</b>   | Options                                | Description/Purpose       |
|-----------------------|----------------------------------------|---------------------------|
| System fan            | - Manual Mode                          | Configures the smart fan. |
| mode                  | - Thermal CruiseTM                     |                           |
|                       | Mode                                   |                           |
| System fan PWM output | Multiple options ranging from 0 to 255 | CPU Fan PWM output duty   |
| duty                  |                                        |                           |
| CPU fan mode          | - Manual Mode                          | Configures the smart fan. |
|                       | - Thermal CruiseTM                     |                           |
|                       | Mode                                   |                           |
| CPU fan PWM           | Multiple options                       | CPU Fan PWM output duty   |
| output duty           | ranging from 0 to 255                  |                           |

## 4-4-7. Advanced - Watchdog Configuration

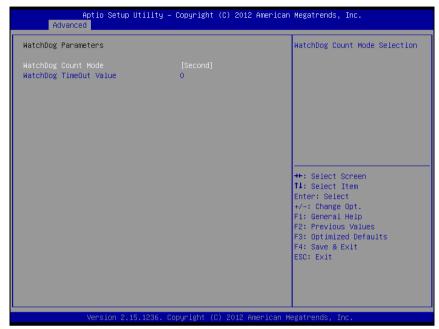

Watchdog configuration screen

| <b>BIOS Setting</b>       | Options                                | Description/Purpose                                          |
|---------------------------|----------------------------------------|--------------------------------------------------------------|
| Watchdog count mode       | - Second<br>- Minute                   | Selects unit for watchdog timer.                             |
| Watchdog<br>timeout value | Multiple options ranging from 0 to 255 | Sets the desired value for watchdog timer. 0 means disabled. |

## 4-5. CHIPSET

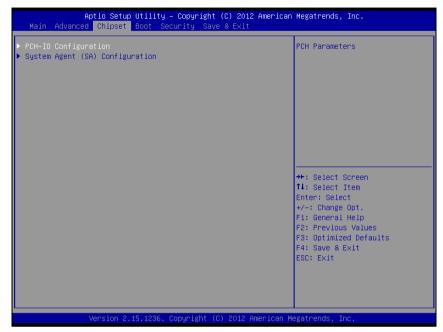

Chipset screen

| <b>BIOS Setting</b>                | Options  | Description/Purpose           |
|------------------------------------|----------|-------------------------------|
| PCH-IO Configuration               | Sub-menu | PCH Parameters.               |
| System Agent (SA)<br>Configuration | Sub-menu | System Agent (SA) Parameters. |

## 4-5-1. Chipset – PCH IO Configuration

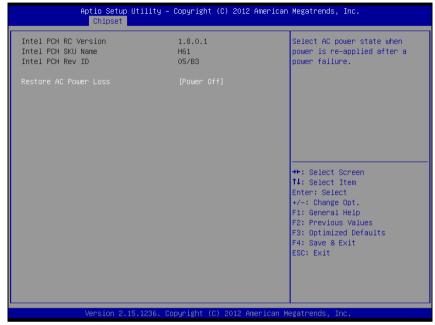

**PCH IO Configuration screen** 

| <b>BIOS Setting</b>      | Options                   | Description/Purpose                                                        |
|--------------------------|---------------------------|----------------------------------------------------------------------------|
| Intel PCH RC<br>Version  | No changeable option      | Displays the PCH source code module version                                |
| Intel PCH SKU<br>Name    | No changeable option      | Displays PCH product SKU name.                                             |
| Intel PCH Rev<br>ID      | No changeable option      | Displays onboard PCH chip revision.                                        |
| Restore AC<br>Power Loss | - Power Off<br>- Power On | Select AC power state when power is re-applied after a power failure.      |
|                          |                           | • <b>Power Off</b> keeps the power off till the power button is pressed.   |
|                          |                           | Power On makes system power on<br>after restores AC power to the<br>board. |

## 4-5-2. Chipset - System Agent (SA) Configuration

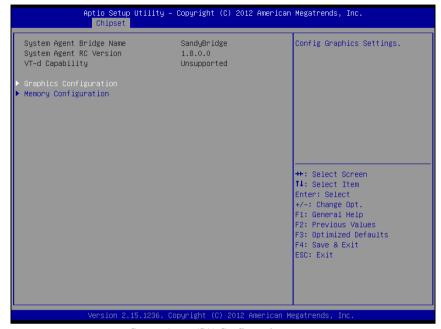

System Agent (SA) Configuration screen

| <b>BIOS Setting</b>         | Options               | Description/Purpose                         |
|-----------------------------|-----------------------|---------------------------------------------|
| System Agent<br>Bridge Name | No changeable options | Displays the CPU/NB bridge name             |
| System Agent<br>RC Version  | No changeable options | Displays the IVB source code module version |
| VT-d<br>Capability          | No changeable options | Display this chipset support VT-d or not.   |
| Graphics<br>Configuration   | Sub-menu              | Configure Graphic Settings.                 |
| Memory<br>Configuration     | Sub-menu              | Memory Configuration Parameters             |

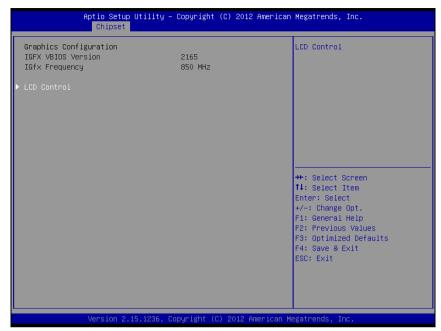

**Graphics Configuration screen** 

| <b>BIOS Setting</b>   | Options               | Description/Purpose                                          |
|-----------------------|-----------------------|--------------------------------------------------------------|
| IGFX VBIOS<br>Version | No changeable options | Displays the VBIOS version of integrated graphic controller. |
| IGfx Frequency        | No changeable options | Displays the frequency of integrated graphic controller.     |
| LCD Control           | Sub-menu              | LCD Control Parameters.                                      |

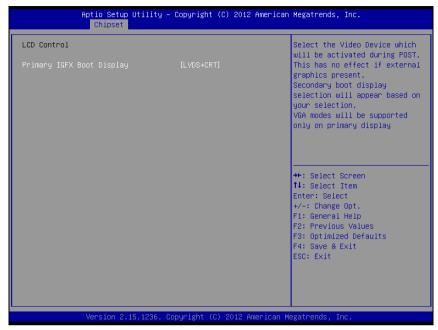

LCD Control screen

| <b>BIOS Setting</b> | Options      | Description/Purpose           |
|---------------------|--------------|-------------------------------|
| Primary IGFX        | - LVDS + CRT | Select primary display device |
| Boot Display        | - CRT        |                               |
|                     | - LVDS       |                               |

```
Aptio Setup Utility – Copyright (C) 2012 American Megatrends, Inc.
Memory Information
Memory RC Version
                                          1.2.3.0
Memory Frequency
                                         1067 Mhz
Total Memory
                                         1024 MB (DDR3)
DIMM#0
                                         Not Present
                                         1024 MB (DDR3)
DIMM#2
CAS Latency (tCL)
Minimum delay time
    CAS to RAS (tRCDmin)
                                         7
    Row Precharge (tRPmin)
    Active to Precharge (tRASmin) 20
                                                                        ++: Select Screen
↑↓: Select Item
                                                                        Enter: Select
                                                                        +/-: Change Opt.
F1: General Help
F2: Previous Values
F3: Optimized Defaults
                                                                        F4: Save & Exit
                                                                        ESC: Exit
                 Version 2.15.1236. Copyright (C) 2012 American Megatrends, Inc.
```

**Memory Configuration screen** 

| <b>BIOS Setting</b> | Options              | Description/Purpose      |
|---------------------|----------------------|--------------------------|
| Memory              | No changeable option | Displays the detail DRAM |
| Information         | lists.               | information on platform. |

## 4-6. **BOOT**

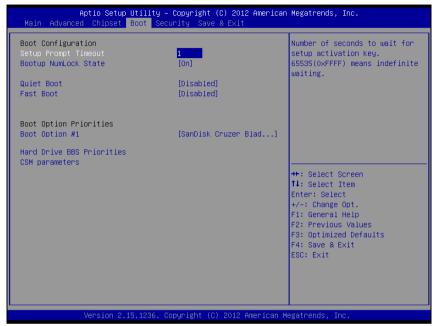

**Boot screen** 

| <b>BIOS Setting</b>          | Options                    | Description/Purpose                                             |
|------------------------------|----------------------------|-----------------------------------------------------------------|
| Setup Prompt<br>Timeout      | Numeric                    | Number of seconds to wait for setup activation key.             |
| Bootup<br>NumLock State      | - On<br>- Off              | Specifies the power-on state of the NumLock Key.                |
| Quiet Boot                   | - Disabled<br>- Enabled    | Enable/Disable Quiet Boot Options                               |
| Boot Option<br>#1~#n         | - [Drive(s)]<br>- Disabled | Allows setting boot option listed in Hard Drive BBS Priorities. |
| Hard Drive<br>BBS Priorities | Sub-Menu                   | Allow user to select boot order of available drive(s)           |
| CSM parameters               | Sub-Menu                   | Configure Option ROM execution, boot options filters, etc.      |

### 4-7. SECURITY

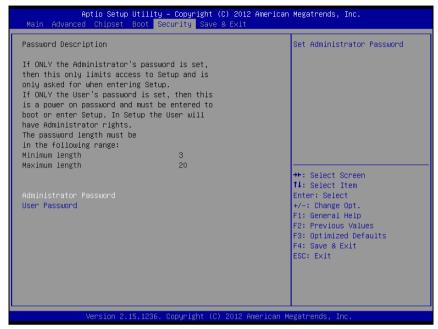

Security screen

| <b>BIOS Setting</b>       | Options                                       | Description/Purpose                   |
|---------------------------|-----------------------------------------------|---------------------------------------|
| Administrator<br>Password | Password can be 3-20 alphanumeric characters. | Specifies the administrator password. |
| User Password             | Password can be 3-20 alphanumeric characters. | Specifies the user password.          |

## **4-8. SAVE & EXIT**

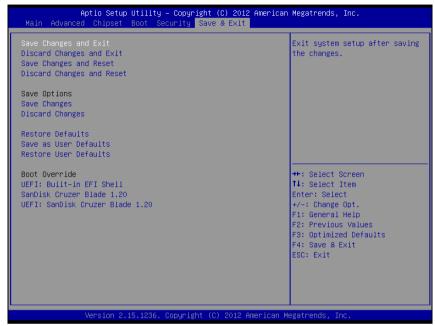

Save & Exit screen

| <b>BIOS Setting</b>             | Options               | Description/Purpose                                      |
|---------------------------------|-----------------------|----------------------------------------------------------|
| Save Changes and Exit           | No changeable options | Exits and saves the changes in CMOS SRAM.                |
| Discard<br>Changes and<br>Exit  | No changeable options | Exits without saving any changes made in BIOS settings.  |
| Save Changes and Reset          | No changeable options | Saves the changes in CMOS SRAM and resets.               |
| Discard<br>Changes and<br>Reset | No changeable options | Resets without saving any changes made in BIOS settings. |
| Save Changes                    | No changeable options | Saves the changes done in BIOS settings so far.          |

| <b>BIOS Setting</b>      | Options               | Description/Purpose                                |
|--------------------------|-----------------------|----------------------------------------------------|
| Discard<br>Changes       | No changeable options | Discards the changes done in BIOS settings so far. |
| Restore<br>Defaults      | No changeable options | Loads the optimized defaults for BIOS settings.    |
| Save as User<br>Defaults | No changeable options | Saves the current values as user defaults.         |
| Restore User<br>Defaults | No changeable options | Loads the user defaults for BIOS settings.         |
| Boot Override            | - [drive(s)]          | Forces to boot from selected [drive(s)].           |

# SYSTEM ASSEMBLY

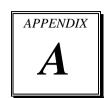

This appendix contains exploded diagrams and part numbers of the PA-3350 system.

#### Sections included:

- Exploded Diagram for PA-3350 Base Cover
- Exploded Diagram for PA-3350 Top Case
- Exploded Diagram for PA-3350 Inside Box
- Exploded Diagram for PA-3350 Printer Box
- Exploded Diagram for PA-3350 Open & Close
- Exploded Diagram for PA-3350 Mainboard
- Exploded Diagram for PA-3350 Bottom Case
- Exploded Diagram for PA-3350 LCD Front
- Exploded Diagram for PA-3350 LCD Holder
- Exploded Diagram for PA-3350 LCD Panel

- Exploded Diagram for PA-3350 2 Inch Printer
- Exploded Diagram for PA-3350 2 Inch Printer Cover
- Exploded Diagram for PA-3350 3 Inch Printer
- Exploded Diagram for PA-3350 3 Inch Printer Cover
- Exploded Diagram for PA-3350 VFD Cover
- Exploded Diagram for PA-3350 HDD Module
- Exploded Diagram for PA-3350 SSD Module

# **EXPLODED DIAGRAM FOR PA-3350 BASE COVER**

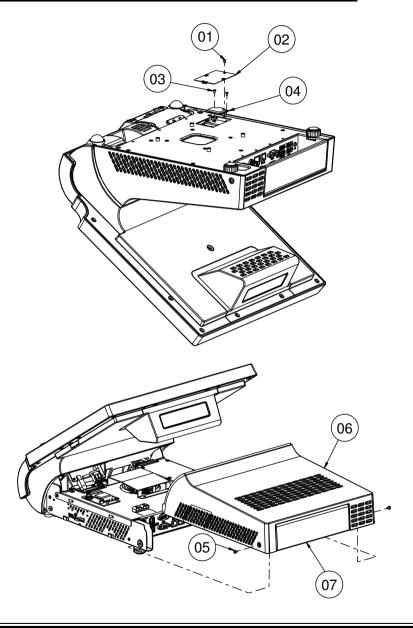

| Nο. | Name                       | P/N No.         | Q† ′y |
|-----|----------------------------|-----------------|-------|
|     | M2.5_L4_R_Ni               | 22-232-25004011 | _     |
| 2   | 3350_MINI_PCIE_DOOR        | 80-047-03001242 | 1     |
| 3   | M2_L4_I_Ni                 | 22-272-20004011 | 2     |
| 4   | MiniPCIE Card              | See Order       | _     |
| 5   | M3_L8_I_B                  | 22-275-30008811 | 2     |
| 6   | PA-3350_BASE_COVER         | 30-002-28410242 |       |
| Ľ   | PA-3350_BASE_COVER_with_CF | 30-002-28510242 |       |
| 7   | PA-3350_CABLE_COVER        | 30-002-28610242 | Ī     |

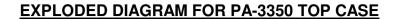

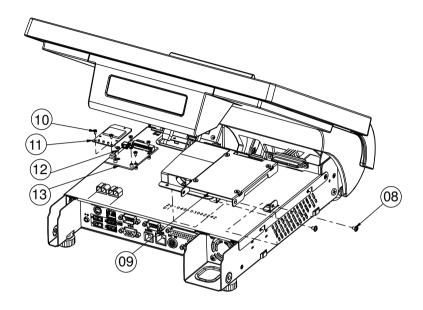

| N◊. | Name          | P/N N♦.         | Qt′y |
|-----|---------------|-----------------|------|
| 8   | M3_L5_W_Ni    | 22-242-30005311 | 2    |
| 9   | HDD Assembly  |                 | 1    |
| 10  | M2_L4_I_Ni    | 22-272-20004011 | 2    |
| 11  | MiniPCIE Card | See Order       | - 1  |
| 12  | M2_L4_I_Ni    | 22-272-20004011 | 4    |
| 13  | 3G Card       | See Order       |      |

# **EXPLODED DIAGRAM FOR PA-3350 INSIDE BOX**

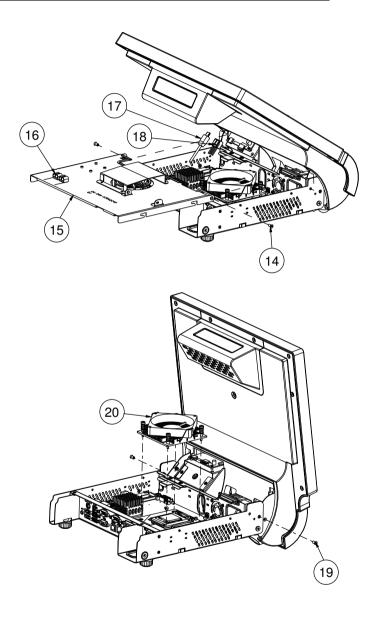

| Nο. | Name                   | P/N No.         | Q† ′y |
|-----|------------------------|-----------------|-------|
| ۱4  | M4_L8_F_B              | 22-215-40008011 | 2     |
| 15  | PA-3350_INSIDE_BOX_TOP | 20-040-03002242 | 1     |
| 16  | Cable_snap(WLLT-I)     | 90-023-04600000 | 2     |
| ۱7  | Printer Data Cable     | See Order       |       |
| 18  | Printer Power Cable    | See Order       | 1     |
| 19  | M4_L8_F_B              | 22-215-40008011 | 2     |
| 20  | CPU cooler Assembly    |                 |       |

# **EXPLODED DIAGRAM FOR PA-3350 PRINTER BOX**

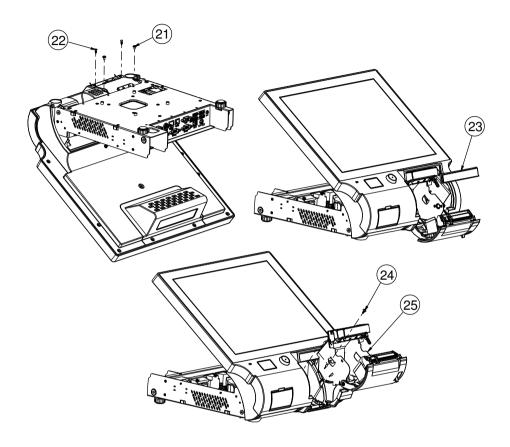

| Nο. | Name                   | P/N No.         | Qt 'y |
|-----|------------------------|-----------------|-------|
| 21  | M3_L5_Washer_Ni        | 22-242-30005311 | 2     |
| 22  | Plastic Rivet          | 90-076-04200000 | 2     |
| 23  | 3350_PRINTER_TOP_COVER | 30-002-28310242 | - 1   |
| 24  | T3_L8_P_B              | 22-135-30008311 | - 1   |
| 25  | Printer Assembly       |                 | - 1   |

# **EXPLODED DIAGRAM FOR PA-3350 OPEN & CLOSE**

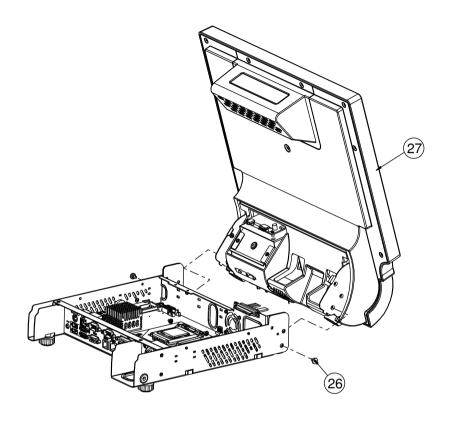

| N٥. | Name          | P/N No.         | Qt′y |
|-----|---------------|-----------------|------|
| 26  | M4_L2.2_H4_Ni | 22-272-40004911 | 2    |
| 27  | LCD_Assembly  |                 | ı    |

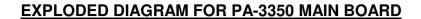

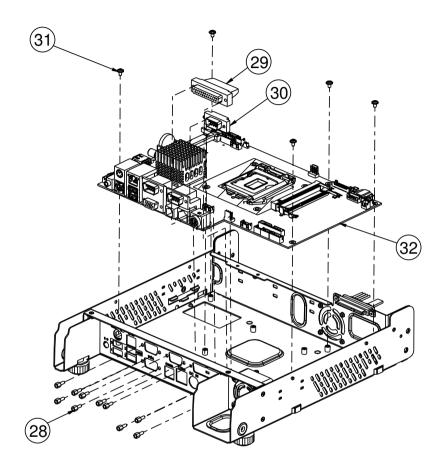

| Nο. | Name            | P/N No.         | Q† ′y |
|-----|-----------------|-----------------|-------|
| 28  | No.4 BOSS       | 22-692-40048051 | 10    |
| 29  | Printer cable   | 27-018-21003071 | -     |
| 30  | COM Cable       | 27-024-20804031 | -     |
| 31  | M3_L5_Washer_Ni | 22-242-30005311 | 6     |
| 32  | PB-3251         | PB-3251         |       |

# **EXPLODED DIAGRAM FOR PA-3350 BOTTOM CASE**

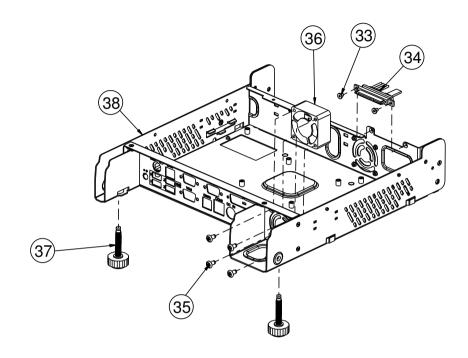

| Nο. | Name               | P/N No.         | Q† ′y |
|-----|--------------------|-----------------|-------|
| 33  | M3_L5_W_Ni         | 22-242-30005311 | 2     |
| 34  | Hdd_cable          | 27-008-24208081 |       |
| 35  | T4_L8_F_NI         | 22-112-40010011 | 4     |
| 36  | Sys FAN 40x40x28   | 21-004-04040161 |       |
| 37  | M6_Foot            | 22-289-60035007 | 2     |
| 38  | PA-3350_INSIDE_BOX | 20-040-03001242 |       |

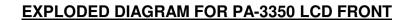

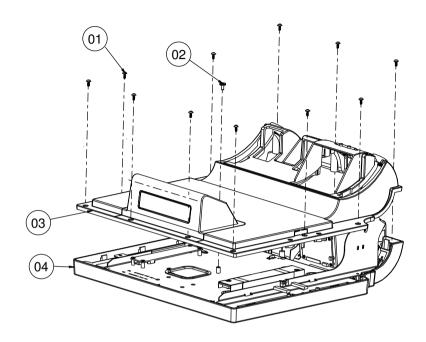

| No . | Name               | P/N No.         | Q† ′y  |
|------|--------------------|-----------------|--------|
| 01   | T3_L8_P_B          | 22-135-30008311 | $\Box$ |
| 02   | M4_L8_I_B          | 22-275-40008011 | _      |
| 03   | LCD_Front_Assembly |                 | _      |
| 04   | LCD_Back_Assembly  |                 |        |

# **EXPLODED DIAGRAM FOR PA-3350 LCD HOLDER**

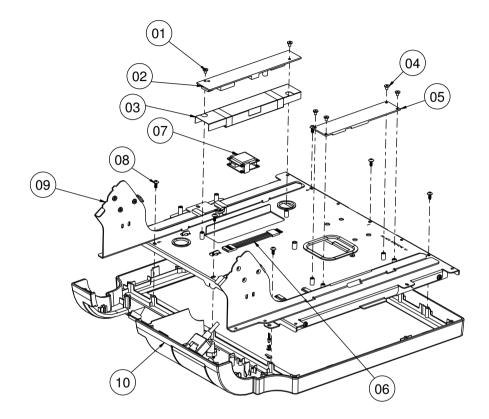

| Nο. | Name                  | P/N No.         | Q† ′y |
|-----|-----------------------|-----------------|-------|
| 01  | M3_L4_I_Ni            | 82-272-30004018 | 2     |
| 02  | Inverter(GPI502-09A)  | 52-101-15020503 |       |
| U 2 | Inverter cable        | 27-015-24210111 | 1     |
| 03  | lNverter Mylar        | 90-056-02100242 | Ι     |
| 04  | M3_L4_I_Ni            | 82-272-30004018 | 4     |
| 0.5 | Touch contral board   | 52-370-01720007 |       |
| 03  | Touch Cable           | 27-006-24414111 | _     |
| 06  | Touch EXTENDED Cable  | 27-043-12402071 |       |
| 07  | RFID                  | 52-151-08321015 |       |
| 01  | RFID Cable            | 27-068-19907111 |       |
| 08  | T3_L8_P_B             | 22-135-30008311 | 8     |
| 09  | LCD_Holder Assembly   |                 |       |
| 10  | Front Case Assembly   |                 | _     |
| No  | .3&4 for Capacitive t | ype Touch       |       |

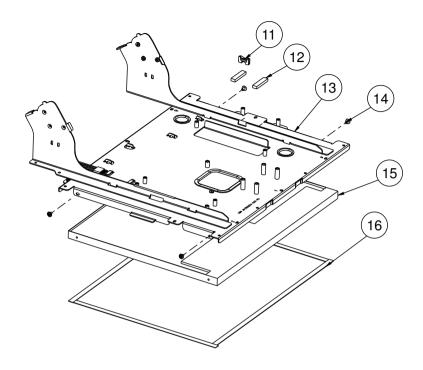

| No. | Name                    | P/N No.         | <b>Q</b> † ′y |
|-----|-------------------------|-----------------|---------------|
| 11  | Cable Snap(DS-2-N2W)    | 90-058-04100000 | -             |
| 12  | EVA Sponge              | 30-013-15100242 | 2             |
| 13  |                         | 20-029-03004242 |               |
| 13  | Lcd holder(Without VFD) | 20-029-03003242 |               |
| ۱4  | M3_L5_Washer_Ni         | 22-242-30005311 | 4             |
| 15  | 15" Icd Panel           | 52-351-03150128 | Π             |
| 16  | LCD Pron                | 30-013-24100000 | 4             |

# **EXPLODED DIAGRAM FOR PA-3350 LCD PANEL**

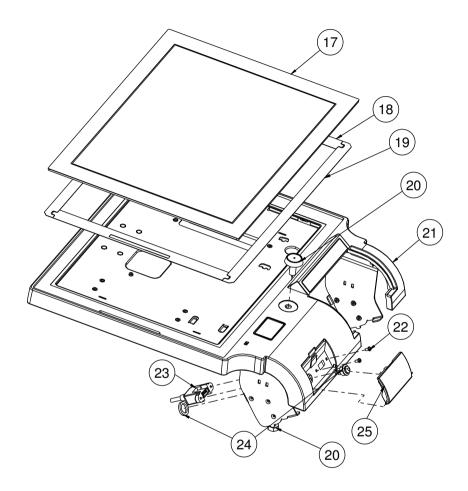

| Nο. | Name                           | P/N No.         | Q† ′y |
|-----|--------------------------------|-----------------|-------|
| 17  | ELO Touch                      | 52-380-00114701 | _     |
| 1 / | Abon Touch(Capacitive)         | 52-380-00075014 | I     |
| 18  | Double Tape B(ELO Use)         | 94-026-04902220 | 2     |
|     | Double Tape B(Abon Use)        | 94-026-05002220 |       |
| 19  | Double Tape A(ELO Use)         | 94-026-04901220 | 2     |
| 13  | Double Tape A(Abon Use)        | 94-026-05001220 | L     |
| 20  | l-button                       | 52-551-00100002 | I     |
| 21  | PA-3350_LCD_FRONT_COVER        | 30-002-28210242 | l , l |
|     | PA-3350_LCD_F_COVER_WITHOUT_I  | 30-002-28110242 | ı     |
| 22  | N $\diamond$ 4 _ L 6 _ R _ N i | 22-332-04040311 | 2     |
| 23  | USB Cable                      | 27-006-24206111 | Ι     |
| 24  | Switch Cable                   | 27-019-24203071 | I     |
| 25  | PA-3350-FRONT_DOOR             | 30-007-28110242 | I     |

# **EXPLODED DIAGRAM FOR PA-3350 2 INCH PRINTER**

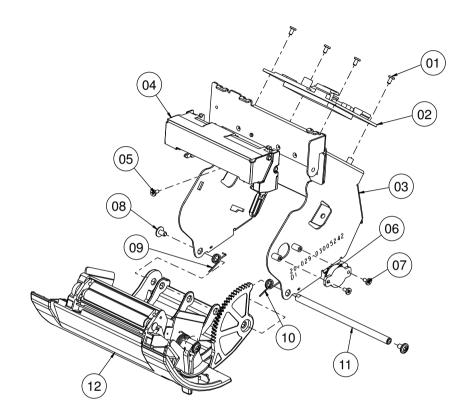

| No . | Name                   | P/N No.         | Qt 'y |
|------|------------------------|-----------------|-------|
| 01   | M2_L4_W_N i            | 22-232-20004311 | 4     |
| 02   | Printer Control PCB    | See Order       |       |
| 03   | PA-3350_PRINTER_HOLDER | 20-029-03005242 |       |
| 04   | 2" Printer             | 52-701-00020003 | 1/2   |
| 05   | M2_L4_I_Ni             | 22-272-20004011 | 1     |
| 06   | Rotary Damper          | 30-022-09110000 |       |
| 07   | M2_L4_I_Ni             | 22-272-20004011 | 2     |
| 08   | M3_L5_W_Ni             | 22-242-30005311 | 2     |
| 09   | PA3350-P_DOOR_SPRING_L | 23-000-04000502 |       |
| 10   | PA3350-P_DOOR_SPRING_R | 23-000-03000502 | 1     |
| П    | PAPER_COVER_PIN        | 20-004-10011165 | Ī     |
| 12   | Printer Front_Assembly |                 | Ī     |

# EXPLODED DIAGRAM FOR PA-3350 2 INCH PRINTER COVER

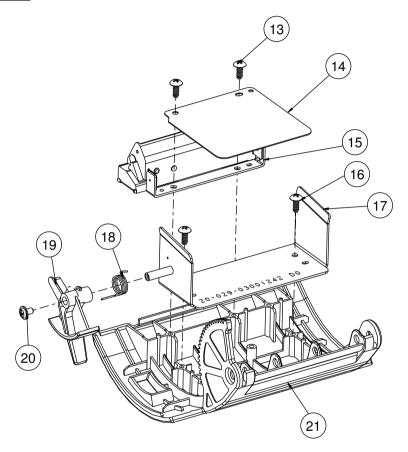

| No . | Name                      | P/N No.         | Qt ′y |
|------|---------------------------|-----------------|-------|
| 13   | T3_L8_P_B                 | 22-135-30008311 | 2     |
| ۱4   | 2" Mylar                  | 90-056-02300165 | 1     |
| 15   | 2" Printer                | 52-701-00020003 | 1/2   |
| 16   | T3_L8_P_B                 | 22-135-30008311 | 2     |
| 17   | PA3350_EJECTOR_HOLDER     | 20-029-03001242 | -     |
| 18   | PS3100-SPRING-FOR_EJECTOR | 23-002-00001021 | 1     |
| 19   | PA-3350-EJECTOR           | 30-019-09130242 | -     |
| 20   | M3_L5_W_Ni                | 22-242-30005311 | I     |
| 21   | PA-3350_P_DOOR            | 30-007-02130242 |       |

# **EXPLODED DIAGRAM FOR PA-3350 3 INCH PRINTER**

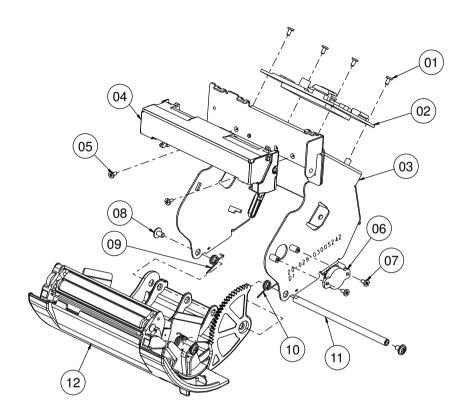

| No . | Name                   | P/N No.         | Q†'y |
|------|------------------------|-----------------|------|
| 01   | M2_L4_W_Ni             | 22-232-20004311 | 4    |
| 02   | Printer Control PCB    | See order       | 1    |
| 03   | PA-3350_PRINTER_HOLDER | 20-029-03005242 | J    |
| 04   | 3" Printer             | 52-701-00017003 | 1/2  |
| 05   | M2_L4_I_Ni             | 22-272-20004011 | 2    |
| 06   | Rotary Damper          | 30-022-09110000 | 1    |
| 07   | M2_L4_I_Ni             | 22-272-20004011 | 2    |
| 08   | M3_L5_W_Ni             | 22-242-30005311 | 2    |
| 09   | PA3350-P_DOOR_SPRING_L | 23-000-04000502 | 1    |
| 10   | PA3350-P_DOOR_SPRING_R | 23-000-03000502 | I    |
|      | PAPER_COVER_PIN        | 20-004-10011165 | I    |
| 12   | Printer Front_Assembly |                 |      |

# EXPLODED DIAGRAM FOR PA-3350 3 INCH PRINTER COVER

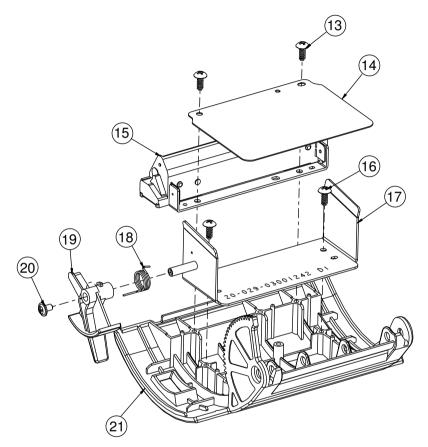

| No. | Name                      | P/N No.         | Q†´y |
|-----|---------------------------|-----------------|------|
| 13  | T3_L8_P_B                 | 22-135-30008311 | 2    |
| 14  | 3" Mylar                  | 90-056-02600165 | I    |
| 15  | 3" Printer                | 52-701-00017003 | 1/2  |
| 16  | T3_L8_P_B                 | 22-135-30008311 | 2    |
| 17  | PA3350_EJECTOR_HOLDER     | 20-029-03001242 | - 1  |
| 18  | PS3100-SPRING-FOR_EJECTOR | 23-002-00001021 | - 1  |
| 19  | PA-3350-EJECTOR           | 30-019-09130242 | 1    |
| 20  | M3_L5_W_Ni                | 22-242-30005311 | Ī    |
| 21  | PA-3350_P_DOOR            | 30-007-02 30242 | Ī    |

## **EXPLODED DIAGRAM FOR PA-3350 VFD COVER**

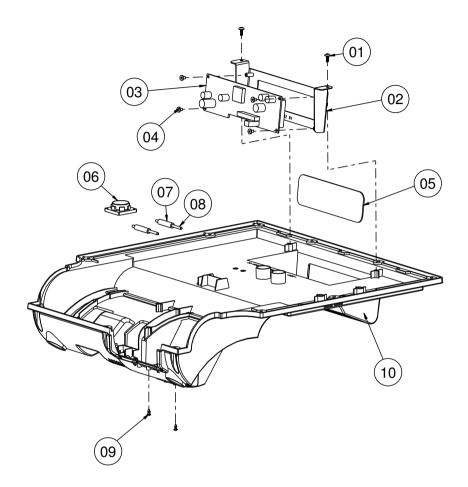

| No. | Name                      | P/N No.             | Qt'y |
|-----|---------------------------|---------------------|------|
| 01  | T3_L8_P_B                 | 22-135-30008311     | 2    |
| 02  | PA-3350_VFD_HOLDER        | 20-029-03006242     | -    |
| 0.3 | VFD                       | 52-901-17001703     | -    |
| 03  | VFD Cable                 | 27-051-24213111     |      |
| 04  | M3_L4_I_Ni                | 82-272-30004018     | 4    |
| 05  | POS-6600 VFD LENS         | 30-021-02130199     | -    |
| 06  | Speaker Cable             | XX - XXX - XXXXXXXX | -    |
| 07  | Ø6_L25                    | 30-041-04100165     | 2    |
| 08  | D3 PIN                    | 20-045-19012199     | 2    |
| 09  | Rivet                     | 90-042-04100000     | 2    |
| 10  | PA-3350_LCD_BACK_COVER    | 30-002-28810242     |      |
| ' ' | 3350_LCD_BACK_WITHOUT_VFD | 30-002-28710242     | '    |

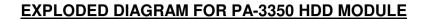

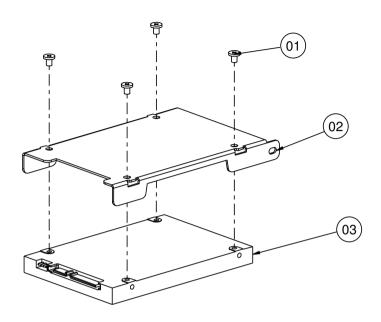

| No . | Name               | P/N No.         | Q† ′y |
|------|--------------------|-----------------|-------|
| 0 1  | M3_L4_I_Ni         | 82-272-30004018 | 4     |
| 02   | PA-3350_HDD_HOLDER | 80-029-03001242 |       |
| 03   | HDD                | See Order       |       |

## **EXPLODED DIAGRAM FOR PA-3350 SSD MODULE**

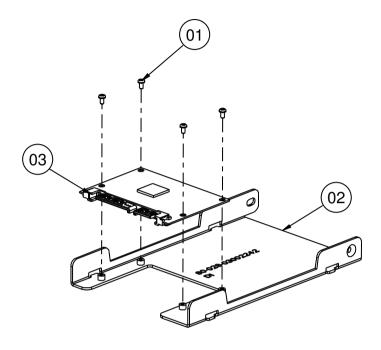

| No . | Name               | P/N No.         | Q†′y |
|------|--------------------|-----------------|------|
| 0 1  | MI.6_L3            | 22-222-16003015 | 4    |
| 02   | PA-3350_SSD_HOLDER | 80-029-03002242 |      |
| 03   | SSD                | See Order       |      |

# TECHNICAL SUMMARY

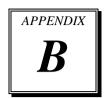

This appendix will give you a brief introduction of the allocation maps for the system resources.

#### Sections included:

- Block Diagram
- Interrupt Map
- DMA Channels Map
- I/O Map
- Watchdog Timer Configuration
- Flash BIOS Update

## **BLOCK DIAGRAM**

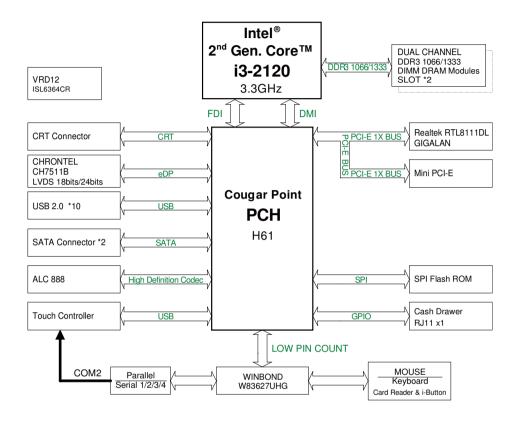

## **INTERRUPT MAP**

| IRQ | ASSIGNMENT                                                                                |
|-----|-------------------------------------------------------------------------------------------|
| 0   | System timer                                                                              |
| 1   | Standard PS/2 Keyboard                                                                    |
| 3   | Communications Port (COM2)                                                                |
| 4   | Communications Port (COM1)                                                                |
| 7   | Communications Port (COM3)                                                                |
| 8   | System CMOS/real time clock                                                               |
| 10  | Communications Port (COM4)                                                                |
| 11  | Intel® 6 Series/C200 Series Chipset Family SMBus Controller - 1C22                        |
| 12  | Microsoft PS/2 Mouse                                                                      |
| 13  | Numeric data processor                                                                    |
| 14  | ATA Channel 0                                                                             |
| 15  | ATA Channel 1                                                                             |
| 16  | Intel® 6 Series/C200 Series Chipset Family USB Enhanced Host<br>Controller - 1C2D         |
| 16  | Intel® Management Engine Interface                                                        |
| 18  | Standard Dual Channel PCI IDE Controller                                                  |
| 19  | Intel® 6 Series/C200 Series Chipset Family 2 port Serial ATA<br>Storage Controller - 1C08 |
| 22  | High Definition Audio Controller                                                          |
| 23  | Intel® 6 Series/C200 Series Chipset Family USB Enhanced Host<br>Controller - 1C26         |
| 81  | Microsoft ACPI-Compliant System                                                           |
| 82  | Microsoft ACPI-Compliant System                                                           |
| 83  | Microsoft ACPI-Compliant System                                                           |
| 84  | Microsoft ACPI-Compliant System                                                           |
| 85  | Microsoft ACPI-Compliant System                                                           |

| IRQ | ASSIGNMENT                      |
|-----|---------------------------------|
| 86  | Microsoft ACPI-Compliant System |
| 87  | Microsoft ACPI-Compliant System |
| 88  | Microsoft ACPI-Compliant System |
| 89  | Microsoft ACPI-Compliant System |
| 90  | Microsoft ACPI-Compliant System |
| 91  | Microsoft ACPI-Compliant System |
| 92  | Microsoft ACPI-Compliant System |
| 93  | Microsoft ACPI-Compliant System |
| 94  | Microsoft ACPI-Compliant System |
| 95  | Microsoft ACPI-Compliant System |
| 96  | Microsoft ACPI-Compliant System |
| 97  | Microsoft ACPI-Compliant System |
| 98  | Microsoft ACPI-Compliant System |
| 99  | Microsoft ACPI-Compliant System |
| 100 | Microsoft ACPI-Compliant System |
| 101 | Microsoft ACPI-Compliant System |
| 102 | Microsoft ACPI-Compliant System |
| 103 | Microsoft ACPI-Compliant System |
| 104 | Microsoft ACPI-Compliant System |
| 105 | Microsoft ACPI-Compliant System |
| 106 | Microsoft ACPI-Compliant System |
| 107 | Microsoft ACPI-Compliant System |
| 108 | Microsoft ACPI-Compliant System |
| 109 | Microsoft ACPI-Compliant System |
| 110 | Microsoft ACPI-Compliant System |
| 111 | Microsoft ACPI-Compliant System |
| 111 | Microsoft ACPI-Compliant System |

| ASSIGNMENT                      |
|---------------------------------|
| Microsoft ACPI-Compliant System |
| Microsoft ACPI-Compliant System |
| Microsoft ACPI-Compliant System |
| Microsoft ACPI-Compliant System |
| Microsoft ACPI-Compliant System |
| Microsoft ACPI-Compliant System |
| Microsoft ACPI-Compliant System |
| Microsoft ACPI-Compliant System |
| Microsoft ACPI-Compliant System |
| Microsoft ACPI-Compliant System |
| Microsoft ACPI-Compliant System |
| Microsoft ACPI-Compliant System |
| Microsoft ACPI-Compliant System |
| Microsoft ACPI-Compliant System |
| Microsoft ACPI-Compliant System |
| Microsoft ACPI-Compliant System |
| Microsoft ACPI-Compliant System |
| Microsoft ACPI-Compliant System |
| Microsoft ACPI-Compliant System |
| Microsoft ACPI-Compliant System |
| Microsoft ACPI-Compliant System |
| Microsoft ACPI-Compliant System |
| Microsoft ACPI-Compliant System |
| Microsoft ACPI-Compliant System |
| Microsoft ACPI-Compliant System |
| Microsoft ACPI-Compliant System |
|                                 |

| IRQ | ASSIGNMENT                      |
|-----|---------------------------------|
| 138 | Microsoft ACPI-Compliant System |
| 139 | Microsoft ACPI-Compliant System |
| 140 | Microsoft ACPI-Compliant System |
| 141 | Microsoft ACPI-Compliant System |
| 142 | Microsoft ACPI-Compliant System |
| 143 | Microsoft ACPI-Compliant System |
| 144 | Microsoft ACPI-Compliant System |
| 145 | Microsoft ACPI-Compliant System |
| 146 | Microsoft ACPI-Compliant System |
| 147 | Microsoft ACPI-Compliant System |
| 148 | Microsoft ACPI-Compliant System |
| 149 | Microsoft ACPI-Compliant System |
| 150 | Microsoft ACPI-Compliant System |
| 151 | Microsoft ACPI-Compliant System |
| 152 | Microsoft ACPI-Compliant System |
| 153 | Microsoft ACPI-Compliant System |
| 154 | Microsoft ACPI-Compliant System |
| 155 | Microsoft ACPI-Compliant System |
| 156 | Microsoft ACPI-Compliant System |
| 157 | Microsoft ACPI-Compliant System |
| 158 | Microsoft ACPI-Compliant System |
| 159 | Microsoft ACPI-Compliant System |
| 160 | Microsoft ACPI-Compliant System |
| 161 | Microsoft ACPI-Compliant System |
| 162 | Microsoft ACPI-Compliant System |
| 163 | Microsoft ACPI-Compliant System |

| IRQ | ASSIGNMENT                      |
|-----|---------------------------------|
| 164 | Microsoft ACPI-Compliant System |
| 165 | Microsoft ACPI-Compliant System |
| 166 | Microsoft ACPI-Compliant System |
| 167 | Microsoft ACPI-Compliant System |
| 168 | Microsoft ACPI-Compliant System |
| 169 | Microsoft ACPI-Compliant System |
| 170 | Microsoft ACPI-Compliant System |
| 171 | Microsoft ACPI-Compliant System |
| 172 | Microsoft ACPI-Compliant System |
| 173 | Microsoft ACPI-Compliant System |
| 174 | Microsoft ACPI-Compliant System |
| 175 | Microsoft ACPI-Compliant System |
| 176 | Microsoft ACPI-Compliant System |
| 177 | Microsoft ACPI-Compliant System |
| 178 | Microsoft ACPI-Compliant System |
| 179 | Microsoft ACPI-Compliant System |
| 180 | Microsoft ACPI-Compliant System |
| 181 | Microsoft ACPI-Compliant System |
| 182 | Microsoft ACPI-Compliant System |
| 183 | Microsoft ACPI-Compliant System |
| 184 | Microsoft ACPI-Compliant System |
| 185 | Microsoft ACPI-Compliant System |
| 186 | Microsoft ACPI-Compliant System |
| 187 | Microsoft ACPI-Compliant System |
| 188 | Microsoft ACPI-Compliant System |
| 189 | Microsoft ACPI-Compliant System |

| IRQ        | ASSIGNMENT                                                                |
|------------|---------------------------------------------------------------------------|
| 190        | Microsoft ACPI-Compliant System                                           |
| 4294967290 | Realtek PCIe GBE Family Controller                                        |
| 4294967291 | Intel® HD Graphics Family                                                 |
| 4294967292 | Intel® 6 Series/C200 Series Chipset Family PCI Express Root Port 3 - 1C14 |
| 4294967293 | Intel® 6 Series/C200 Series Chipset Family PCI Express Root Port 2 - 1C12 |
| 4294967294 | Intel® 6 Series/C200 Series Chipset Family PCI Express Root Port 1 - 1C10 |

## **DMA CHANNELS MAP**

| DMA CHANNEL | ASSIGNMENT                      |
|-------------|---------------------------------|
| 4           | Direct memory access controller |

## I/O MAP

| I/O MAP                | ASSIGNMENT                        |
|------------------------|-----------------------------------|
| 0x00000000-0x000003AF  | PCI bus                           |
| 0x00000000-0x000003AF  | Direct memory access controller   |
| 0x00000010-0x0000001F  | Motherboard resources             |
| 0x00000020-0x00000021  | Programmable interrupt controller |
| 0x00000022-0x0000003F  | Motherboard resources             |
| 0x00000040-0x000000043 | System timer                      |
| 0x00000044-0x0000005F  | Motherboard resources             |
| 0x00000060-0x00000060  | Standard PS/2 Keyboard            |
| 0x00000061-0x00000061  | System speaker                    |
| 0x00000062-0x00000063  | Motherboard resources             |
| 0x00000064-0x00000064  | Standard PS/2 Keyboard            |
| 0x00000065-0x0000006F  | Motherboard resources             |
| 0x00000070-0x00000071  | System CMOS/real time clock       |
| 0x00000072-0x0000007F  | Motherboard resources             |
| 0x00000080-0x00000080  | Motherboard resources             |
| 0x00000081-0x00000083  | Direct memory access controller   |
| 0x00000084-0x00000086  | Motherboard resources             |
| 0x00000087-0x00000087  | Direct memory access controller   |
| 0x00000088-0x00000088  | Motherboard resources             |
| 0x00000089-0x0000008B  | Direct memory access controller   |
| 0x0000008C-0x0000008E  | Motherboard resources             |
| 0x0000008F-0x0000008F  | Direct memory access controller   |
| 0x00000090-0x0000009F  | Motherboard resources             |
| 0x000000A0-0x000000A1  | Programmable interrupt controller |
| 0x000000A2-0x000000BF  | Motherboard resources             |
| 0x000000C0-0x000000DF  | Direct memory access controller   |
| 0x000000E0-0x000000EF  | Motherboard resources             |
| 0x000000F0-0x000000FF  | Numeric data processor            |
| 0x00000170-0x00000177  | ATA Channel 1                     |
| 0x000001F0-0x000001F7  | ATA Channel 0                     |

| I/O MAP               | ASSIGNMENT                                                                        |
|-----------------------|-----------------------------------------------------------------------------------|
| 0x00000290-0x00000297 | Motherboard resources                                                             |
| 0x000002E8-0x000002EF | Communications Port (COM4)                                                        |
| 0x000002F8-0x000002FF | Communications Port (COM2)                                                        |
| 0x00000376-0x00000376 | ATA Channel 1                                                                     |
| 0x00000378-0x0000037F | Printer Port (LPT1)                                                               |
| 0x000003B0-0x000003BB | Intel® HD Graphics Family                                                         |
| 0x000003B0-0x000003BB | PCI bus                                                                           |
| 0x000003C0-0x000003DF | Intel® HD Graphics Family                                                         |
| 0x000003E0-0x00000CF7 | PCI bus                                                                           |
| 0x000003E8-0x000003EF | Communications Port (COM3)                                                        |
| 0x000003F6-0x000003F6 | ATA Channel 0                                                                     |
| 0x000003F8-0x000003FF | Communications Port (COM1)                                                        |
| 0x00000400-0x00000453 | System board                                                                      |
| 0x00000454-0x00000457 | Motherboard resources                                                             |
| 0x00000458-0x0000047F | System board                                                                      |
| 0x000004D0-0x000004D1 | Motherboard resources                                                             |
| 0x00000500-0x0000057F | System board                                                                      |
| 0x00000D00-0x0000FFFF | PCI bus                                                                           |
| 0x00001180-0x0000119F | System board                                                                      |
| 0x0000D000-0x0000DFFF | Intel® 6 Series/C200 Series Chipset Family PCI<br>Express Root Port 3 - 1C14      |
| 0x0000D000-0x0000DFFF | Standard Dual Channel PCI IDE Controller                                          |
| 0x0000D010-0x0000D013 | Standard Dual Channel PCI IDE Controller                                          |
| 0x0000D020-0x0000D027 | Standard Dual Channel PCI IDE Controller                                          |
| 0x0000D030-0x0000D033 | Standard Dual Channel PCI IDE Controller                                          |
| 0x0000D040-0x0000D047 | Standard Dual Channel PCI IDE Controller                                          |
| 0x0000E000-0x0000EFFF | Intel® 6 Series/C200 Series Chipset Family PCI<br>Express Root Port 2 - 1C12      |
| 0x0000E000-0x0000EFFF | Realtek PCIe GBE Family Controller                                                |
| 0x0000F000-0x0000F03F | Intel® HD Graphics Family                                                         |
| 0x0000F040-0x0000F05F | Intel <sup>®</sup> 6 Series/C200 Series Chipset Family SMBus<br>Controller - 1C22 |

| I/O MAP               | ASSIGNMENT                                        |
|-----------------------|---------------------------------------------------|
| 0x0000F060-0x0000F06F | Intel® 6 Series/C200 Series Chipset Family 2 port |
|                       | Serial ATA Storage Controller - 1C08              |
| 0x0000F070-0x0000F07F | Intel® 6 Series/C200 Series Chipset Family 2 port |
|                       | Serial ATA Storage Controller - 1C08              |
| 0x0000F080-0x0000F083 | Intel® 6 Series/C200 Series Chipset Family 2 port |
|                       | Serial ATA Storage Controller - 1C08              |
| 0x0000F090-0x0000F097 | Intel® 6 Series/C200 Series Chipset Family 2 port |
|                       | Serial ATA Storage Controller - 1C08              |
| 0x0000F0A0-0x0000F0A3 | Intel® 6 Series/C200 Series Chipset Family 2 port |
|                       | Serial ATA Storage Controller - 1C08              |
| 0x0000F0B0-0x0000F0B7 | Intel® 6 Series/C200 Series Chipset Family 2 port |
|                       | Serial ATA Storage Controller - 1C08              |
| 0x0000F0C0-0x0000F0CF | Intel® 6 Series/C200 Series Chipset Family 4 port |
|                       | Serial ATA Storage Controller - 1C00              |
| 0x0000F0D0-0x0000F0DF | Intel® 6 Series/C200 Series Chipset Family 4 port |
|                       | Serial ATA Storage Controller - 1C00              |

**Note:** The resource information is gathered in Windows 7 (the IRQ may be assigned differently depending on your OS).

#### WATCHDOG TIMER CONFIGURATION

The I/O port address of the watchdog timer is 2E (hex) and 2F (hex). 2E (hex) is the address port. 2F (hex) is the data port. User must first assign the address of register by writing address value into address port 2E (hex), then write/read data to/from the assigned register through data port 2F (hex).

#### **Configuration Sequence**

To program W83627UHG configuration registers, the following configuration sequence must be followed:

- (1) Enter the extended function mode.
- (2) Configure the configuration registers.
- (3) Exit the extended function mode.

#### (1) Enter the extended function mode

To place the chip into the Extended Function Mode, two successive writes of 0x87 must be applied to Extended Function Enable Registers (EFERs, i.e. 2Eh or 4Eh).

#### (2) Configure the configuration registers

The chip selects the Logical Device and activates the desired Logical Devices through Extended Function Index Register (EFIR) and Extended Function Data Register (EFDR). The EFIR is located at the same address as the EFER, and the EFDR is located at address (EFIR+1). First, write the Logical Device Number (i.e. 0x07) to the EFIR and then write the number of the desired Logical Device to the EFDR. If accessing the Chip (Global) Control Registers, this step is not required. Secondly, write the address of the desired configuration register within the Logical Device to the EFIR and then write (or read) the desired configuration register through the EFDR.

#### (3) Exit the extended function mode

To exit the Extended Function Mode, writing 0xAA to the EFER is required. Once the chip exits the Extended Function Mode, it is in the normal running mode and is ready to enter the configuration mode.

## Code example for watchdog timer

Enable watchdog timer and set 30 sec. as timeout interval.

```
;----- Enter to extended function mode -----
Mov
             2eh
      dx,
Mov
      al.
             87h
Out
      dx,
             al
Out
      dx,
             al
;----- Select Logical Device 8 of watchdog timer -----
Mov
             07h
      al,
Out
             al
      dx,
Inc
      dx
Mov
             08h
      al,
Out
      dx,
             al
;----- Set second as counting unit -----
Dec
      dx
Mov
      al,
             0f5h
Out
      dx.
             al
Inc
      dx
In
             dx
      al,
And
      al.
             not 08h
Out
      dx.
;----- Set timeout interval as 30seconds and start counting -----
Dec
      dx
Mov
             0f6h
      al,
Out
      dx,
             al
Inc
      dx
Mov
      al,
             30
Out
      dx,
             al
;----- Exit the extended function mode -----
Dec
      dx
Mov
             0aah
      al,
Out
      dx,
             al
```

### Flash BIOS Update

#### I. Before System BIOS Update

- 1. Prepare a bootable media (ex. USB storage device) which can boot system to DOS prompt.
- 2. Download and save the BIOS file (ex. 66300T08.bin) to the bootable device.
- 3. Copy AMI flash utility AFUDOS.exe (v2.35) into bootable device.

```
C:\AFUDOS>dir
Volume in drive C is JASON
Volume Serial Number is 56AD-41D6
Directory of C:\AFUDOS
              <DIR>
                           08-22-11 10:34a
                           08-22-11 10:34a
              <DIR>
        EXE
                  184,960
AFUDOS
                           11-30-10 5:39p
AFUDOS
        TXT
                    6,071
                           12-15-10 10:09a
README
                    2,855 12-15-10 10:10a
        TXT
6300T08 BIN
               8,388,608 01-06-12 10:49a
                     8,582,494 bytes
        4 file(s)
                     452,579,328 butes free
        2 dir(s)
C:\AFUDOS>_
```

- 4. Make sure the target system can first boot to the bootable device.
  - a. Connect the bootable USB device.
  - b. Turn on the computer and press <F2> or <Del> key during boot to enter BIOS Setup.
  - c. System will go into the BIOS setup menu.
  - d. Select [Boot] menu.
  - e. Select [Hard Drive BBS Priorities], set the USB bootable device to be the 1<sup>st</sup> boot device.
  - f. Press <F4> key to save configuration and exit the BIOS setup menu.

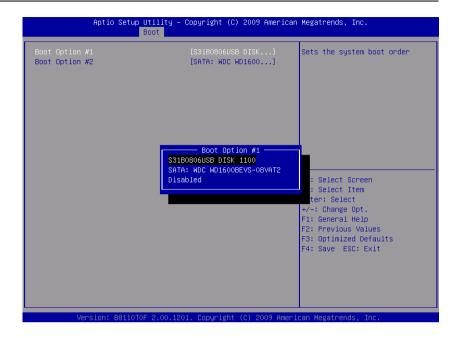

#### II. AFUDOS Command for System BIOS Update

AFUDOS.exe is the AMI firmware update utility; the command line is shown as below:

AFUDOS <ROM File Name> [option1] [option2]....

You can type "AFUDOS/?" to see all the definition of each control options. The recommended options for BIOS ROM update include following parameters:

**P:** Program main BIOS image

**/B**: Program Boot Block

/N: Program NVRAM

/X: Do not check ROM ID

#### **III. BIOS Update Procedure**

- 1. Use the bootable USB storage to boot up system into the DOS command prompt.
- 2. Type "AFUDOS 6630xxxx.bin /p /b /n /x" and press enter to start the flash procedure.
  - (Note that xxxx means the BIOS revision part, ex. 0P01...)
- 3. During the update procedure, you will see the BIOS update process status and its percentage. Beware! Do not turn off system power or reset your computer if the whole procedure are not complete yet, or it may crash the BIOS ROM and make system unable to boot up next time.
- 4. After BIOS update procedures is complete, the messages should be like the figure shown below.

- 5. User can restart the system and boot up with new BIOS now.
- 6. Update is complete after restart.
- 7. Verify during following boot that the BIOS version displayed at initialization screen has changed.

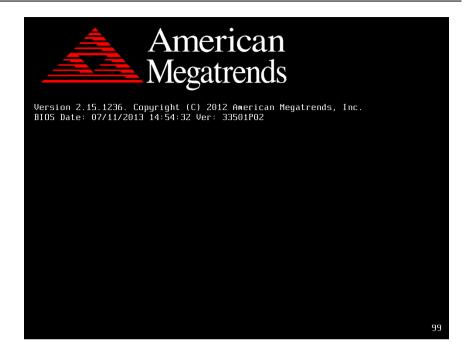